## **Getting Started**

# NetObjects FUSION 7

#### Copyright

©2002 Website Pros, Inc. All rights reserved. This manual, as well as the software described in it, is furnished under license and may only be used or copied in accordance with the terms of such license. The information in this manual is furnished for informational use only, is subject to change without notice, and should not be construed as a commitment, representation or warranty regarding the performance of NetObjects Fusion by Website Pros, Inc. Website Pros, Inc. assumes no responsibility for the consequences of any errors or inaccuracies in this manual.

Except as permitted by the license for this manual, no part of this publication may be reproduced, stored in a retrieval system, or transmitted, in any form or by any means, electronic, mechanical, recording, or otherwise, without the prior written permission of Website Pros, Inc.

#### Trademarks

NetObjects, NetObjects Fusion, PageDraw, and SiteStyles are registered trademarks, and AutoSites, Everywhere HTML, SiteStructure, and "The Web needs you" are trademarks of Website Pros, Inc. These and other graphics, logos, service marks, and trademarks of Website Pros, Inc. and its affiliates may not be used without the prior written consent of Website Pros, Inc. or its affiliates, as the case may be. All other brand and product names are trademarks or registered marks of their respective holders.

GIF conversion capability licensed under U.S. Patent number 4,558,302 and foreign counterparts. This program was developed using NeoAccess: ©1992-1995 NeoLogic Systems, Inc. International ProofReader™ text proofing software © 1995 by Lernout & Hauspie Speech Products, N.V. All rights reserved. Reproduction or disassembly of embodied algorithms or database prohibited. Portions of this product were created using LEADTOOLS ©1991-1996 LEAD Technologies, Inc. All rights reserved. Portions © Blue Sky Software Corporation. All rights reserved. Portions © Microsoft Corporation. All rights reserved.

Companies, names, and dates used in examples herein are fictitious unless otherwise noted.

#### Government Restricted Rights

For units of the Department of Defense, use, duplication, or disclosure by the Government is subject to restrictions as set forth in subparagraph (c)(1)(ii) of the Rights in Technical Data and Computer Software clause at DFARS 252.227-7013. Contractor/manufacturer is Website Pros, Inc., 12735 Gran Bay Parkway West, Building 200, Jacksonville, FL 32258.

If the Commercial Computer Software Restricted Rights clause at FAR 52.227-19 or its successors apply, the Software and Documentation constitute restricted computer software as defined in that clause and the Government shall not have the license for published software set forth in subparagraph (c)(3) of that clause.

Printed in the U.S.A.

NetObjects Fusion 7

# **Contents**

|   | Welcome                                    |    |
|---|--------------------------------------------|----|
|   | What's In This Guide                       | 2  |
|   | About the Sample Site                      | 3  |
|   | Getting Help                               | 3  |
| 1 | Building a Site in 10 Minutes              |    |
|   | Creating a New Blank Site                  | 6  |
|   | Adding Pages                               | 7  |
|   | Looking at Page View                       | 11 |
|   | Adding Text to the Page                    | 12 |
|   | Adding a Picture                           | 16 |
|   | Setting the SiteStyle                      | 17 |
|   | Moving the MasterBorder and Layout Margins | 20 |
|   | Setting Button Navigation Bar Properties   | 22 |
|   | Previewing Your Site                       | 23 |
|   | Saving Your Site and Exiting               | 25 |
|   | Where To Go From Here                      | 25 |
| 2 | Touring NetObjects Fusion                  |    |
|   | Opening Your Site                          | 28 |
|   | Site View                                  | 29 |
|   | Standard Toolbar                           | 29 |
|   | Properties Palette                         | 30 |

|   | Site View Menus                | 31 |
|---|--------------------------------|----|
|   | Setting Application Options    | 32 |
|   | Viewing Current Site Options   | 35 |
|   | Site Outline                   | 37 |
|   | Page View                      | 38 |
|   | Page View Menus                | 39 |
|   | Page View and Text             | 40 |
|   | Layout Properties              | 40 |
|   | MasterBorder Properties        | 42 |
|   | Rulers, Handles, and Guides    | 42 |
|   | Site Navigation Palette        | 43 |
|   | Links                          | 44 |
|   | HTML Source View               | 46 |
|   | Page Preview Tab               | 48 |
|   | Style View                     | 49 |
|   | Assets View                    | 51 |
|   | Publish View                   | 52 |
|   | Where To Go From Here          | 53 |
| 3 | Designing Site Navigation      |    |
|   | Creating a New MasterBorder    | 56 |
|   | Creating an ImageMap           | 58 |
|   | Adding JavaScript Submenus     | 64 |
|   | Adding a Custom Navigation Bar | 66 |
|   | Where To Go From Here          | 70 |

| 4 | Placing Pictures in Text           |
|---|------------------------------------|
|   | Importing a Word File              |
|   | Adding a Picture Inside a Text Box |
|   | Where To Go From Here              |
| 5 | Creating a Photo Gallery           |
|   | Adding Pages for the Photo Gallery |
|   | Adding Photos                      |
|   | Formatting the Thumbnail Page      |
|   | Formatting the Photo Pages         |
|   | Where To Go From Here              |
| 6 | Creating Dynamic Pages             |
|   | Adding Objects                     |
|   | Using the Object Tree Palette      |
|   | Adding Actions to Objects          |
|   | Adding a Background Sound          |
|   | Setting the HTML Output Option     |
|   | Previewing the Next Tour Page      |
|   | Where To Go From Here              |
| 7 | Working with HTML Files            |
|   | Importing an HTML File             |
|   | Referencing External HTML          |
|   | Where To Go From Here              |

| Ō  | Adding a Rotating Ad Banner                   |     |
|----|-----------------------------------------------|-----|
|    | Placing a Rotating Ad Banner Component        | 126 |
|    | Setting Rotating Ad Banner Properties         | 128 |
|    | Publishing Your Site                          | 133 |
|    | Where To Go From Here                         | 135 |
| 9  | Creating a Table                              |     |
|    | Creating a Table                              | 138 |
|    | Adding Text to the Table                      | 139 |
|    | Adding Links to the Table                     | 142 |
|    | Where To Go From Here                         | 144 |
| 10 | Layering Objects                              |     |
|    | Adding Overlapping Objects                    | 146 |
|    | Setting the HTML Output Option                | 149 |
|    | Editing the Banner Text                       | 150 |
|    | Previewing Your Site                          | 151 |
|    | Where To Go From Here                         | 151 |
| 11 | Supporting Target Browsers                    |     |
|    | Importing a Formatted Document                | 154 |
|    | Clearing Imported Formats                     | 156 |
|    | Assigning a Standard Text Style               | 157 |
|    | Checking the Browser and HTML Output Settings | 158 |
|    | Adding Cascading Style Sheet Features         | 160 |
|    | About Custom Text Styles                      | 165 |

|    | Where To Go From Here                            | 166 |
|----|--------------------------------------------------|-----|
| 12 | Upgrading Your Sites                             |     |
|    | What's New in NetObjects Fusion 7?               | 167 |
|    | Upgrading Your Sites                             | 168 |
|    | Determining Site File Compatibility              | 168 |
|    | Migrating Sites and Assets from Earlier Versions | 169 |
|    | Removing Previous Versions of NetObjects Fusion  | 173 |

# **Welcome to NetObjects Fusion**

NetObjects Fusion® 7 is the essential tool for building effective Web sites. Whether you are a professional Web site designer or designing a site for a small business or your family, you can use NetObjects Fusion to design your site quickly and easily.

Map out your site structure by dragging and dropping page icons. NetObjects Fusion automatically creates and updates navigation and links. Lay out your pages quickly by dragging text, graphics, and multimedia into place. Select from dozens of SiteStyles®, or customize or create your own to apply a consistent visual theme throughout your site.

Use the Photo Gallery tool to put your images on the Web in minutes. Select the images you want to use, choose a display format, and NetObjects Fusion does the rest. Your photo gallery is published to the Web so your friends and family can view it.

NetObjects Fusion makes it easy for you to add dynamic content to your site whether you want simple object animation or custom JavaScript actions. You can have objects fly across the screen as the result of a site visitor's action. Or you can launch a sequence of animations at any given time. NetObjects Fusion contains powerful message-based animation and interactive authoring capabilities that you can use to access online resources.

Building your site is just the beginning. NetObjects Fusion provides direct access to online resources that offer information and guidance for making your site successful. You can learn to host and promote your site, set up an online store, track site visitors, and build personal relationships with your customers. Templates, hundreds of SiteStyles, and components and services that can add new power to NetObjects Fusion and new features to your Web pages are available for you to download.

## What's In This Guide

This guide contains step-by-step instructions that provide the quickest path to learning how to build Web sites with NetObjects Fusion.

As you work through the lessons, imagine yourself designing a commercial Web site using some of NetObjects Fusion's many features to add content to the site.

- ◆ In Chapter 1, "Building a Site in 10 Minutes," you build a small site that provides the framework for all the lessons that follow.
- ◆ Chapter 2, "Touring NetObjects Fusion," uses the site you built to introduce important NetObjects Fusion features.
- ◆ Chapter 3, "Designing Site Navigation," shows you how to set up navigation to each page in the site so visitors have access to all pages.

Completing the steps in the first three chapters helps you develop the most critical skills. You can do the steps in one or all of the other chapters in any order you choose.

If you are upgrading from a previous version of NetObjects Fusion, read Chapter 12 to learn about the new features in NetObjects Fusion 7. If you created a site using a previous version of NetObjects Fusion, the upgrading chapter provides information you'll need to migrate your sites to NetObjects Fusion 7.

If you don't find what you're looking for in this guide, try the *NetObjects Fusion 7 User Guide*, which is included on your installation CD and from Online view. It describes the complete set of NetObjects Fusion's powerful features.

## **Conventions Used in This Guide**

NetObjects Fusion often provides multiple ways to accomplish a task. For example, to display a page in Page view, you can click the Page button on the control bar, choose Page from the View menu, or press Ctrl+3. Procedures in this guide generally include the most convenient method, but other methods are usually available. If you are most comfortable using menu commands, you will probably find the item you are looking for on a menu even if it is not explicitly included in the steps. If you prefer using shortcut keys, check the *NetObjects Fusion Quick Reference* card for information.

For readability, this manual presents all file names, paths, file extensions, HTML tags, and URLs like **this**. Example names that you should replace with your own

information appear in *bold italic*. Keyboard key names and user interface elements look like **this**, and items you are to type appear like **this**.

This manual, the *NetObjects Fusion 7 User Guide*, and the online help assume you are proficient with Windows 95, Windows 98, Windows NT, Windows 2000, Windows ME, or Windows XP. If you need help using these systems, consult their respective user guides. This guide also assumes you are familiar with the World Wide Web and its terminology.

## **About the Sample Site**

NetObjects Fusion 7 ships with a sample site for you to explore to see how various features are implemented. This site is in the **NetObjects Fusion 7\Sample Sites** folder. If you want to experiment with NetObjects Fusion, create a new site based on this site template.

## **Getting Help**

NetObjects Fusion offers several options for getting online help.

For topic help, select Help Topics from the Help menu to launch the help system and display the table of contents.

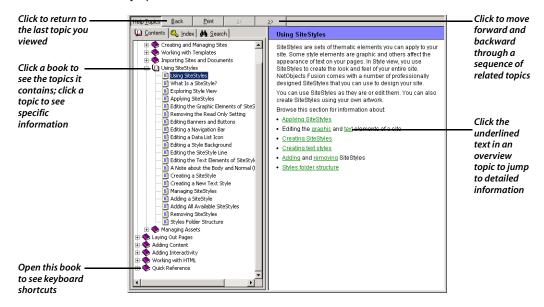

To find information in the online topic help, click:

 a book on the Contents tab and then double-click a topic to see the information it contains.

Use the >> button to move forward through topics in sequential order.

Use the << button to move backward through the sequence.

Click the Back button to return to the last topic you viewed.

Look at the topics in the Quick Reference book to find keyboard shortcuts.

- ♦ the Index tab and enter a keyword related to your topic.
- ♦ the Search tab and type the word or phrase you want to search for.

To see information about a specific item in any NetObjects Fusion window or a control in a dialog or palette:

- ◆ Right-click the object and then select What's This? from the shortcut menu.
- ◆ Click the question mark icon in the title bar of a dialog or palette, then click the item you want to learn about.

In either case, an explanation of the item pops up.

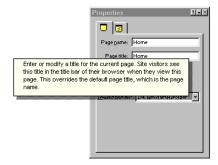

You can also highlight a menu command, then press F1 for an explanation, or if you are in Style view, select an element and press F1.

If you do not have a site open and you go to a NetObjects Fusion view, you see a page of tips about working in that view. Once you create or open a site, the View tips are no longer available. To see the tips again, close the site.

For a summary of basic NetObjects Fusion concepts, choose NetObjects Fusion QuickStart tips from the Help menu.

# **Building a Site in 10 Minutes**

Imagine that you are the Promotions Manager for a small alpine adventure company called Mountain Jacques, and one of the company's most experienced guides. You want to share your excitement about the services Mountain Jacques provides. You know you can strengthen the business by enhancing communication with customers, so you decide to create a Web presence for Mountain Jacques and use NetObjects Fusion 7 to build the site.

#### Your goals are:

- ♦ Make it easy for customers to learn about Mountain Jacques
- ♦ Make it easy for customers to contact the company
- ◆ Build excitement for upcoming events

#### In this lesson you learn to:

- ◆ Start NetObjects Fusion
- ◆ Create a new blank site
- Add pages
- ♦ Add text
- **♦** Add a picture
- ♦ Set the SiteStyle
- Move the MasterBorder and Layout margins
- ◆ Use highlighted and rollover buttons
- ♦ Preview a site
- **♦** Save a site

## **Creating a New Blank Site**

You start with a new blank site.

- From the Windows Start menu, select Programs>NetObjects>NetObjects
  Fusion 7, or double-click the NetObjects Fusion 7 icon on the desktop.
  Go directly to NetObjects Fusion. Do not choose the Site Wizard.
  Online view appears.
- 2. From the File menu, choose New Site>Blank Site to display the New Blank Site dialog.

This is where you name your site file. NetObjects Fusion saves your site in a folder with the same name as the site, in the **NetObjects Fusion 7\User Sites** folder.

3. In the File name field, type Mountain Jacques, then click Save.

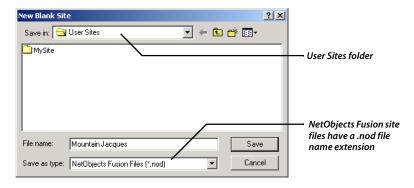

If file types are turned off in the Windows Explorer Options dialog, the .nod file extension does not appear. The site name appears in the title bar of the window. NetObjects Fusion automatically appends .nod to the site's name to indicate a NetObjects database file.

"Open to most recently used file at startup" if this option is set in the Application Options dialog. To display the Application Options dialog, choose Options > Application from the Tools menu.

NetObjects Fusion will

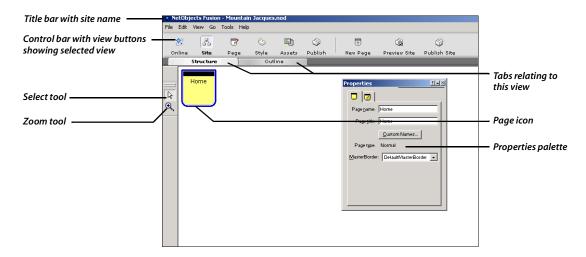

You use NetObjects Fusion's views to develop your site. The control bar highlights Site view to show it is selected. Site view is where you develop your site's structure.

A page icon represents each page in the site. Your new site has one page—the default **Home** page. The blue border shows it is selected.

The **Properties** palette shows the name of the selected object, in this case, the Home page.

For information on any **Properties** palette option, click the question mark help button at the top right of the palette, then click the option or its label. You can also right-click the option or its label, then click the **What's This?** pop-up.

To display the Properties palette, select Properties Palette from the View menu.

## **Adding Pages**

In Site view you add pages. NetObjects Fusion adds new pages under the selected page.

You are going to add four pages under the Home page.

1. With the Home page selected, click the New Page button on the control bar four times, to add four pages.

NetObjects Fusion adds four pages under the Home page, and names each page Untitled1, Untitled2, and so on.

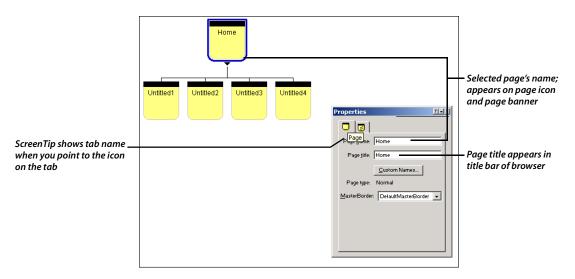

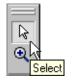

ScreenTip showing tool name

The toolbar on the left shows the **Select** tool is selected.

You can hold the pointer over a tool in a toolbar or tab on a **Properties** palette for a few seconds to see a ScreenTip. ScreenTips tell you the name of tools, properties palette tabs, and other indicator icons.

**2.** With the Home page selected, type **Mountain Jacques** in the **Page title** field of the **Properties** palette.

Now, when site visitors view the Home page in a browser, the browser's title bar displays **Mountain Jacques** instead of **Home**.

- **3.** On the far left page, click the name **Untitled1** to select the page name.
- **4.** Type **Mission**, then press the **Tab** key to select the next page name.
- **5.** Name the remaining three pages **Events**, **Next Tour**, and **Contest**.
- **6.** Press the **Enter** key to view the final page name on the **Page** tab of the **Properties** palette.

Display the ScreenTip to read the tab name.

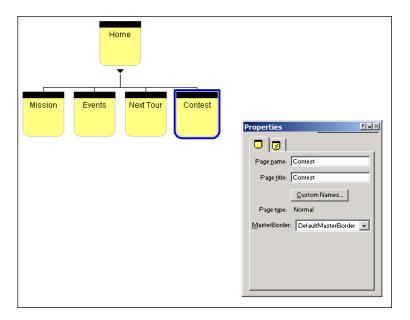

Now you add pages under the Events page to describe upcoming events.

- **7.** Click the Events page to select it.
- **8.** Click the New Page button twice to add two pages under the Events page.
- Name the two pages Activities and Highlights.Next you add a page to advertise the contest prize.
- **10.** Click the Contest page to select it.
- 11. Click the New Page button once to add a child page under the Contest page.
- **12.** Name the page **Wonder Lodge** and press **Enter**.

NetObjects Fusion shows as many characters as fit on the page icon.

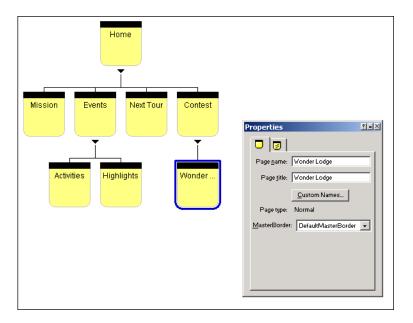

**13.** Double-click the **Home** page icon to open the Home page in Page view.

## **Looking at Page View**

Page view is where you design and add content to your pages.

**Note:** Illustrations in this manual show Page view with the grid turned off and the SiteStyle background removed. You can leave the grid turned on to assist in placing objects.

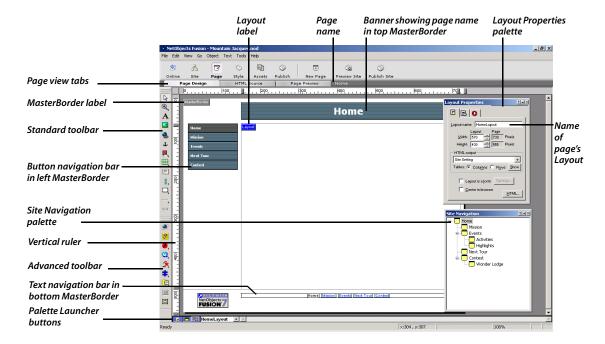

The Home page opens in Page view. By default NetObjects Fusion displays the Standard and Advanced toolbars docked in the left window border, the Properties palette showing properties of the selected item, and the Site Navigation palette, which you use to move between pages as you design the site.

You can drag toolbars away from the window border onto the workspace. You can drag the title bars of toolbars and properties palettes to move them, so yours might appear in a different place on the screen from what you see here.

Use the buttons in the lower left of the Page view window to open and close the Properties palette, Site Navigation palette, and Object Tree palette.

#### **Adding Text to the Page**

The MasterBorder works like a header and footer, but on all four sides of the Layout.

Page view is divided into two areas: MasterBorder and Layout. The MasterBorder is the top, bottom, left, and right margins of the page. The MasterBorder typically contains objects that repeat across many pages, such as navigation bars and banners. The Layout typically includes the page's unique content.

To select the MasterBorder or Layout area, simply click inside it. When the MasterBorder is selected, its label is red; when the Layout is selected, its label is blue. The **Properties** palette always shows properties of the selected item.

The DefaultMasterBorder includes a banner in the top margin, a button navigation bar in the left margin, and a text navigation bar and the Built with NetObjects Fusion 7 logo in the bottom margin.

## **Adding Text to the Page**

You begin by adding a welcoming message to the Home page. In NetObjects Fusion, everything on the page is an object, so to type text you add a text object.

- 1. From the Standard toolbar, select the Text tool.
- **2.** Drag a wide text box starting near the top left of the Layout area.

Don't worry about the size of the box. As you type, the text box grows to accommodate the text, if needed.

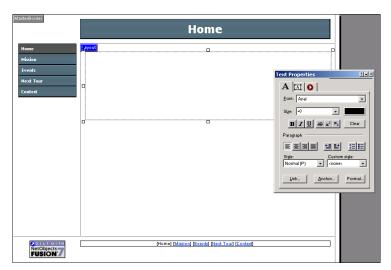

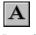

Text tool

You can select Undo from the Edit menu to undo any action since the last time you changed views. The text box appears with hollow handles and contains a blinking insertion point. The pointer changes to an I-beam when you move it over the text box, indicating that you can type text.

Use standard arrow, Backspace, and Delete keys to edit text.

#### **3.** Type:

#### **Mountain Jacques**

**4.** Press **Shift+Enter** to force a line break.

**Shift+Enter** inserts a single line space instead of the double line space inserted when you press **Enter**, and causes this text to break exactly where you want it to.

**5.** On the new line, type:

Experience the best nature has to offer...

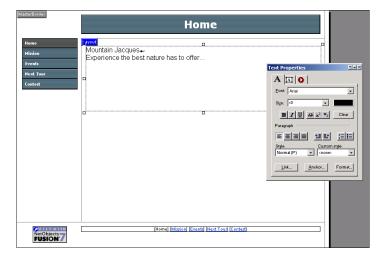

While editing text, the **Text Properties** palette displays the **Format** tab, with options such as **Font**, **Size**, and **Color** that you can use to format selected text.

The Font field shows the font is Arial. The Size field shows the size is +0, which is the default body text size expressed as an HTML relative size.

**6.** Click outside the text box.

The height of the text box automatically adjusts to accommodate the text, and the hollow handles disappear.

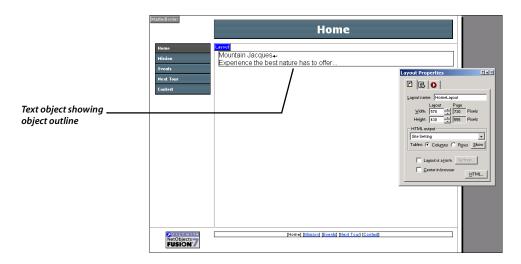

If necessary, to turn on object outlines, select Object Outlines from the View menu.

An outline surrounds the text.

7. Click once anywhere on the text box to select it.
Solid handles surround the text object to show it is selected.
The Text Properties palette displays the Text Box tab.

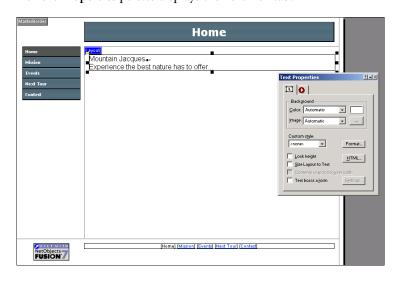

When the text object has solid handles, you cannot edit the text, but you can move, resize, or delete the text box.

- **8.** Double-click inside the text box so the hollow handles reappear.
- **9.** Drag through all the text to select it.

The **Text Properties** palette displays the **Format** tab.

- 10. Click the Bold button.
- 11. In the Size field of the Format tab, select +2.

If necessary, the text box enlarges to accommodate the text. You can also drag a hollow or solid handle to reshape a text box.

- **12.** If necessary, drag a text box handle so the text box is wide and the text occupies two lines.
- **13.** In the **Paragraph** section of the **Format** tab, click the **Align Center** button. The text changes accordingly.

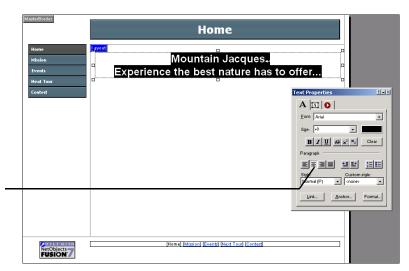

**14.** Click outside the text box to deselect it.

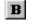

**Bold button** 

≡

Align Center button

Align buttons in Paragraph section of Format tab

## **Adding a Picture**

The Mountain Jacques art department created a graphic for the Home page.

- 1. From the Standard toolbar, select the Picture tool.
- **2.** Place the pointer below the left side of the text object in the Layout area and draw a box.

The size of the box doesn't matter; NetObjects Fusion automatically adjusts the box to fit the picture after you place it.

The Picture File Open dialog appears so you can locate the image you want to place in the picture box.

**3.** With the Folder tab selected, navigate to the Mountain Jacques artwork in the NetObjects Fusion 7\Tutorial folder, select ImageMap.jpg, then click Open.

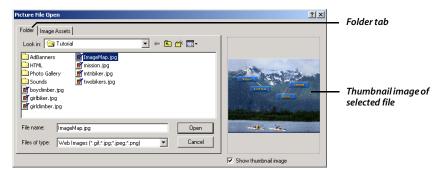

The picture appears selected in the Layout area.

When the picture is selected, the properties palette shows Picture Properties.

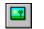

Picture tool

To edit a picture using the editor specified in the Options dialog, right-click the picture and select Open File In External Editor from the shortcut menu.

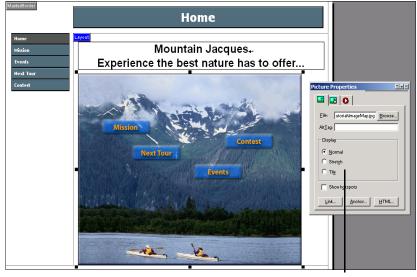

Display settings

You can crop or size a picture by dragging its handles.

- When the Display setting is Normal, you can drag any handle to crop the picture.
- ♦ When the **Display** setting is **Stretch**, you can drag any handle to resize the picture.
- ❖ To restore a picture to its original size and shape, right-click it and select Restore Original Size from the shortcut menu.

## Setting the SiteStyle

A SiteStyle is a set of graphic and text elements used throughout your site to provide a consistent look. SiteStyle elements include the banner and buttons for navigation bars, as well as a type of bullet, a line, and colors for linked text. Each SiteStyle also includes a set of text styles, such as a font and size for the body of the page, and various combinations of text attributes for different sized headings.

The default SiteStyle doesn't reflect Mountain Jacques' image. Fortunately, the **Mountain** SiteStyle is available.

Ctrl+drag copies the picture. If you accidentally drag the picture instead of the handle, select Undo Copy Object from the Edit menu, press Ctrl+Z to undo, or right-click the copy and select Delete Object from the shortcut menu.

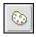

Style

1. Click the Style button on the control bar to go to Style view.

Style view displays the elements of the currently selected SiteStyle, which is **Phoenix—Teal & Gray**. Phoenix—Teal & Gray is the default SiteStyle for all new blank sites.

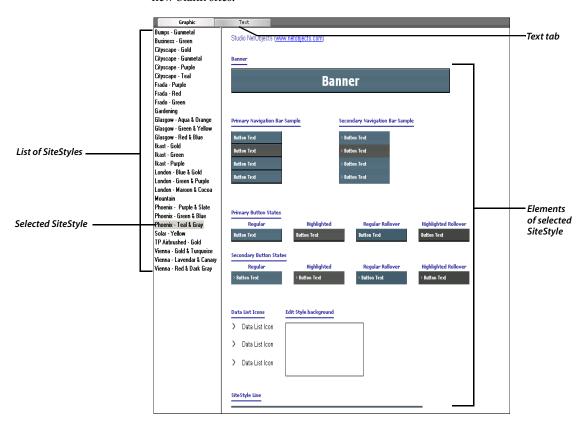

2. Select Mountain from the list of SiteStyles.

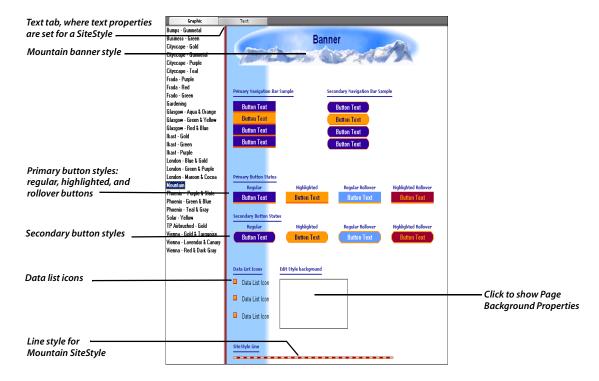

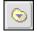

Set Style

- 3. Click the Set Style button on the control bar.
- **4.** Click **OK** to close the confirmation message.
- **5.** Click the **Page** button on the control bar.

The Home page appears in Page view, displaying the Mountain SiteStyle.

The SiteStyle has a two-tone background. The left side of the background is powder blue.

**6.** Choose Snap to Object Outlines from the View menu.

This way, when you drag an object toward another object, it aligns next to it without overlapping.

- 7. Drag the text object upward to the top of the Layout and adjust it to be the same width as the banner.
- **8.** Drag the picture upward so it is touching but not overlapping the bottom of the text, and is centered under it.

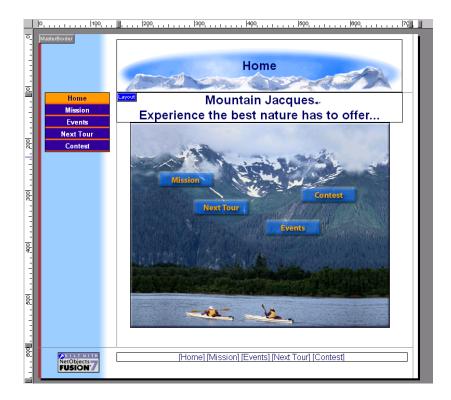

## **Moving the MasterBorder and Layout Margins**

You are going to remove extra space surrounding the banner and Layout objects. This improves the DefaultMasterBorder, which is currently assigned to each page in the site.

1. Select the banner and press the up arrow key several times to move the banner pixel by pixel to the top of the page.

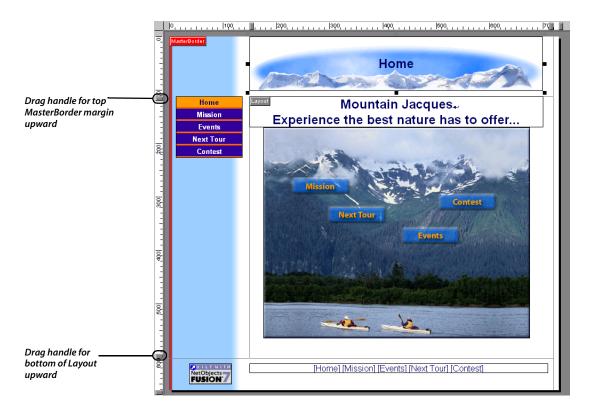

- **2.** Drag the handle for the top MasterBorder margin upward until the guide is even with the bottom of the banner.
- 3. Click in the MasterBorder to display the MasterBorder Properties palette.

  As you drag, the ScreenTip shows the ruler setting for the guide. This setting also appears in the Top field of the General tab of the MasterBorder Properties.
- **4.** Drag the handle for the bottom of the Layout upward until the guide is even with the bottom of the picture.
  - All the objects in the bottom MasterBorder move up when you release the mouse button.
- **5.** On the MasterBorder Properties palette, set the Left margin to 140.

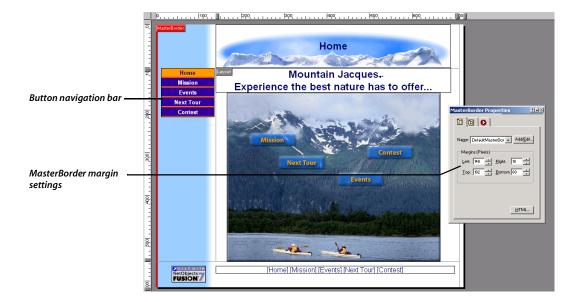

## **Setting Button Navigation Bar Properties**

You can set up buttons that are highlighted as you pass the pointer over them in a browser.

- **1.** Select the button navigation bar in the left MasterBorder.
  - The Properties palette shows Navigation Bar Properties. Note that this button navigation bar uses the Primary button style as specified in the Mountain SiteStyle.
- 2. Click the Background tab.
- **3.** In the Button style section, make sure Use highlighted buttons and Use rollover buttons are selected.

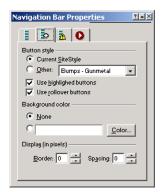

- ♦ Rollover buttons change to the rollover buttons shown in Style view as site visitors pass the pointer over them in a Web browser.
- Highlighted buttons show the highlighted button style for the page being viewed in a browser.

In Chapter 3, "Designing Site Navigation," you make a new MasterBorder, and button navigation bars that contain different buttons and display other page names.

## **Previewing Your Site**

You accomplished a lot in a short time, and you want to see how your site looks in a Web browser. NetObjects Fusion helps you check your work by previewing it in a browser as you develop your site.

**⊃** To preview your site, click the **Preview Site** button on the control bar.

The **Previewing Site** dialog appears showing progress messages as NetObjects Fusion generates HTML for your pages.

NetObjects Fusion launches your Web browser and displays the page from which you started the preview.

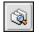

Preview Site

#### **Previewing Your Site**

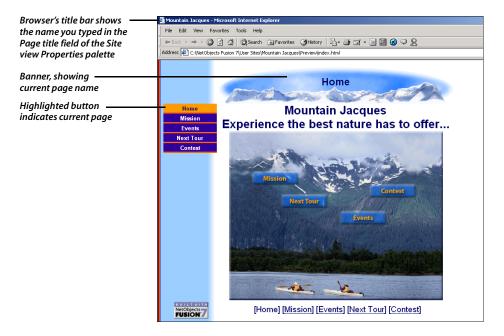

To select a different browser for previewing, from the Tools menu, choose Options > Application and display the Preview tab. You can also select whether to preview the current page or the entire site.

The other pages have no content yet, but you can click the navigation buttons to view the pages and their style elements.

Notice that all the MasterBorder margins are the same as the Home page. This is because, as shown in the MasterBorder Properties palette, all pages are currently assigned the DefaultMasterBorder.

When you are done previewing, you can minimize or close the browser, or simply make NetObjects Fusion the active window again.

## **Saving Your Site and Exiting**

You might want to take a break and continue building your site later.

- NetObjects Fusion automatically saves your site every time you switch views or open a different page. To save your site manually at any time, select Save Site from the File menu.
- **⊃** To exit NetObjects Fusion, select Exit from the File menu.
  - The Program tab of the Application Options dialog contains an option to Compact database upon exit. When this option is selected, NetObjects Fusion compresses the site to occupy less disk space, and verifies the integrity of your site file.
- **⊃** To continue, simply save your site and do not exit the program.

## Where To Go From Here

You just created a site for Web publishing with NetObjects Fusion. Chapter 2, "Touring NetObjects Fusion," shows you how to open the site and acquaints you with NetObjects Fusion's views, toolbars, properties palettes, and other basic elements of the program. Familiarity with the basic parts of NetObjects Fusion will help you immediately begin using its features to enhance your Web sites.

Where To Go From Here

# **Touring NetObjects Fusion**

In this chapter you tour NetObjects Fusion. To see the items in this tour you must first follow the steps in Chapter 1, "Building a Site in 10 Minutes," to create the Mountain Jacques site you open and explore.

This chapter gives you information about:

- **♦** Opening your site
- ♦ Site view
- ♦ Standard toolbar
- **♦** Properties palette
- ♦ Menus
- ♦ Options and site settings
- ♦ Outline view
- **♦** Page view
- **♦** Text and text styles
- **♦** Layout properties
- **♦** MasterBorder properties
- **♦** Rulers and guides
- **♦** Site Navigation palette
- **♦** Links
- ♦ HTML Source view
- **♦** Style view
- **♦** Assets view
- ◆ Publish View

## **Opening Your Site**

- 1. If necessary, start NetObjects Fusion 7.
  - ❖ If the Mountain Jacques site is open, go directly to the next section, "Site View."
  - If NetObjects Fusion is started and the Mountain Jacques site is not open, choose Mountain Jacques.nod from the list of Site Projects in Online view and then go to the next section, "Site View."
  - ♦ If the site is not on the list, choose Open Site from the File menu and continue to step 2.
- 2. Navigate to the NetObjects Fusion 7\User Sites\ Mountain Jacques folder, then select Mountain Jacques.nod.

If your system is set to hide file name extensions, the site name will not show the .nod extension.

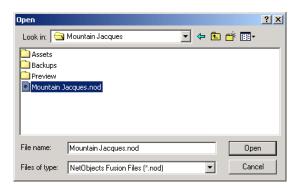

**3.** Click Open in the Open dialog, and if necessary, click OK.

The Mountain Jacques site opens.

## **Site View**

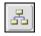

Site

☐ If necessary, click the Site button on the control bar to go to Site view.

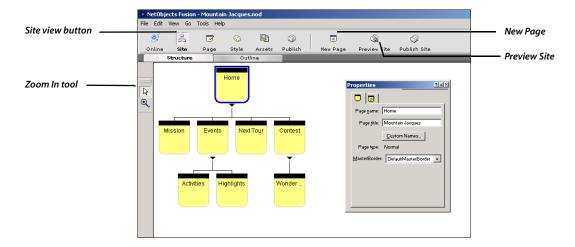

Select Print from the File menu to print the SiteStructure starting with the selected page.

Site view is where you build and edit the structure of your site.

The control bar contains a button for each of NetObjects Fusion's six views, plus buttons to create a new page, preview your site in a Web browser, and publish your site.

#### **Standard Toolbar**

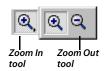

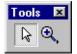

By default the **Standard** toolbar is docked when you first start NetObjects Fusion.

You can use the **Zoom In** tool to enlarge the size of the page icons. Point to the tool and hold down the left mouse button to see the flyout containing the **Zoom Out** tool. Select the **Zoom Out** tool from the flyout to reduce the size of the page icons.

You can drag any NetObjects Fusion toolbar by its double bar to undock it. Once undocked, you can drag the title bar to move the toolbar, double-click the title bar to dock it, or click the Close box to close it. To view the toolbar again, choose **Standard Tools** from the **View** menu.

The next time you start NetObjects Fusion, the toolbar appears where it was when you exited the program.

#### **Properties Palette**

Press F3 to show and hide the Properties palette.

By default the **Properties** palette is open when you start NetObjects Fusion. You can drag the title bar to move it, double-click the title bar to minimize it, and click the Close box to close it. When closed, you can view it again by choosing **Properties Palette** from the **View** menu.

Like the toolbar, the **Properties** palette appears where it was when you exited the program.

To learn about any option on the **Properties** palette, either:

- ♦ Click the question mark icon, then click an option label.
- ◆ Right-click an option label, then click the What's This? pop-up.

The Properties palette changes to give you information about the selected object.

The Page tab is where you set properties for the selected page.

Display the ScreenTip to see the tab name.

In Site view, the **Page** tab of the Properties palette shows the page name, title, type, and currently assigned MasterBorder.

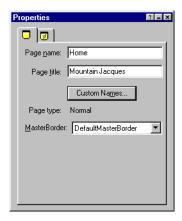

By default the page name appears on the banner and navigation button for the page. To set a custom name for the banner or button, click the **Custom Names** button and type a new name in the **Navigation button** or **Banner** field. You can also open this dialog using the **Custom Names** command on the **Edit** menu.

To type a two-line button or banner name, press Enter after the first line.

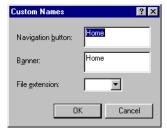

To restore the original name to banners and navigation bar buttons, delete the entry in the **Custom Names** dialog.

You can use the **Management** tab of the **Properties** palette to set page status to **Done** or **Don't publish**, color code pages with certain attributes, and add comments.

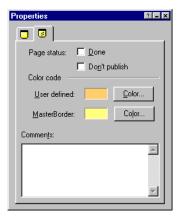

#### **Site View Menus**

The menus change depending on the view. The commands available in Site view are generally available in other views, in addition to other commands.

- ◆ The File menu contains commands to open, close, and save sites, import and export sites, documents, and templates, reference HTML files external to the site, and print your site's structure.
- ◆ The Edit menu contains commands to copy and delete pages, select a site section, create a new page, edit custom names, and search for and replace text.

- ◆ The View menu contains commands to show and hide the toolbars and palettes, set the Site view orientation so the Home page is either at the top (Vertical) or at the left (Horizontal), set the Site view background color, and set page color coding to MasterBorder or User Defined.
- ◆ The Go menu contains commands to show any view, search for a named object, go to a particular page, go to the last view, select from a list of recent pages, and preview.
- ◆ The Tools menu contains commands to spell check the site or selected pages and to display the Application Options and Current Site Options dialogs described in the next section, "Setting Application Options," and "Viewing Current Site Options" on page 35. You can also edit your NetObjects Fusion profile and refresh the onscreen display.
- ◆ The Help menu contains commands to launch the NetObjects Fusion Help system, go to various pages on the NetObjects Web site, and visit eFuse.com, an online magazine dedicated to helping you build your Web site. You can also obtain version number, serial number, and copyright information from the About box.

#### **Setting Application Options**

1. From the Tools menu, choose Options>Application.

The Options dialog appears showing the Program tab.

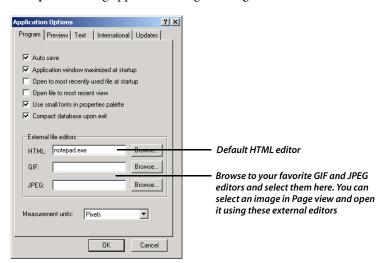

You must be online to use some commands on the Help menu.

Use the **Program** tab to set options that are in effect every time you launch NetObjects Fusion.

- ◆ When **Auto save** is selected, NetObjects Fusion saves your site each time you change the page or view, open a different site, or exit.
- ◆ To continue working where you left off when you next launch NetObjects Fusion, select Open to most recently used file at startup and Open file to most recent view.
- ◆ By default NetObjects Fusion compacts your site file and verifies the site when you exit.
- ♦ NetObjects Fusion launches the specified external editors in Page view when you select a referenced HTML file or image and choose Open File in External Editor from the Object or shortcut menu.
- You can select a unit of measurement for the page width, height, Layout, and MasterBorder.

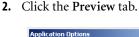

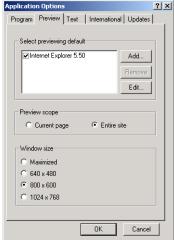

The **Preview** tab is where you select the default browser for previewing your sites, and whether to preview the current page or the entire site. You can also specify the size of the browser preview window so you can approximate the amount of content your site visitors can view on their screens.

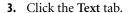

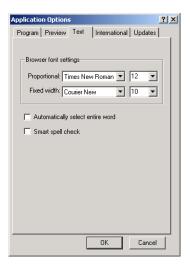

Use the Text tab to set the default font and size the browser uses when previewing NetObjects Fusion sites.

The International tab contains format settings for the date and time, decimal notation, spelling dictionary, language sort order, and character set to use for imported HTML.

Use the **Updates** tab to specify when to check for program updates.

**4.** Click Cancel to close the Options dialog.

## **Viewing Current Site Options**

From the Tools menu, choose Options>Current Site.
 The Current Site Options dialog appears showing the General tab.

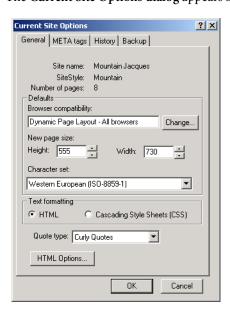

The General tab shows the name of the open site, the current SiteStyle, the number of pages it contains, and the default settings for this site.

Use the **Browser compatibility** field to specify the target browsers you want to support.

For more information, see Chapter 11, "Supporting Target Browsers."

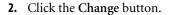

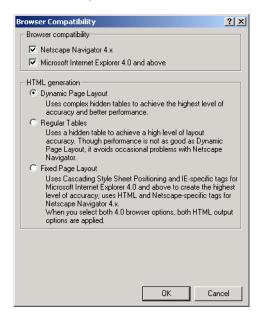

For more information, see Chapter 11, "Supporting Target Browsers."

For more information see Chapter 7, "Controlling Published Output," in the NetObjects Fusion User Guide. The Browser compatibility section is where you select the browser versions your site audience is most likely to use.

HTML generation is where you select the HTML standard NetObjects Fusion generates.

- ◆ Dynamic Page Layout uses complex hidden tables to achieve the highest level of layout accuracy across all browsers. This is the default setting.
- ◆ Regular Tables supports the lowest common denominator of browsers. These pages achieve the least layout accuracy but the greatest browser compatibility.
- ◆ Fixed Page Layout supports Microsoft Internet Explorer 4.0 and above and Netscape Navigator 4.x. This option is suggested when using NetObjects Fusion actions, and is required for layered or overlapping objects. Using cascading style sheet positioning and layers, this option achieves the highest level of layout accuracy with Microsoft Internet Explorer 4.0 and above and Netscape Navigator 4.x.

#### 3. Click Cancel.

- ◆ The General tab also shows the default page width and height for new pages you add to the site, the default character set, and the type of quotes.
- You can select the HTML or Cascading Style Sheets (CSS) standard for formatting text.
- ◆ Use the HTML Options dialog to specify how you want NetObjects Fusion to format tabs, spaces, line breaks, word wrap, letter casing, comments, and other items in the HTML it generates for you.
- Use the META tags tab to type keywords for search engines and other HTML META tag content such as the site's author.
- ◆ The **History** tab shows the site's creation and last modification date. You can enter comments in the **Latest changes** field of the **Revision log** section.
- ◆ Use the **Backup** tab to view and change the default backup folder, file naming convention, and number of backups stored.
  - By default NetObjects Fusion automatically creates a backup of your site file when you exit the program, under the location and name specified.
- 4. Click Cancel.

#### Site Outline

1. Click the Outline tab under the control bar.

The SiteStructure appears on the Outline tab, showing the status of the selected page or its children.

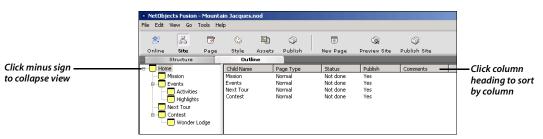

- ◆ To expand or collapse the view, click the plus or minus sign next to a page.
- ◆ To sort by column, click the column heading.
- ◆ To restore the original order, click the icon for the Home page.

- **2.** Click the **Structure** tab to return to Structure view.
  - ◆ To collapse this view, click the triangle under a page.
  - ◆ To expand this view, click the plus sign under a page.

# **Page View**

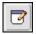

Page

Page view is where you design your layout, add content and services, and set up MasterBorders.

○ Select the **Home** page icon, then click the **Page** button on the control bar to go to Page view.

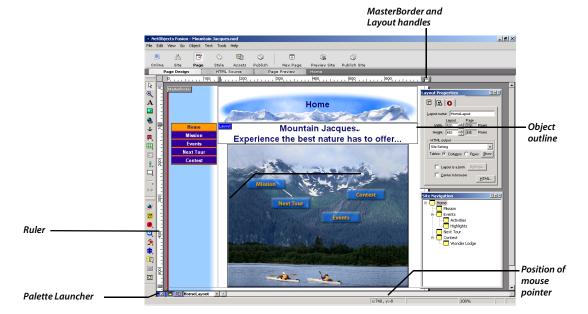

Use the Palette Launcher buttons to show or hide the Properties palette, Site Navigation palette, and Object Tree palette.

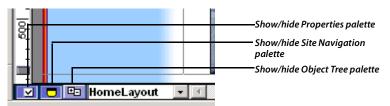

Choose Page View Options from the View menu, or press F12 to display the Page Properties palette.

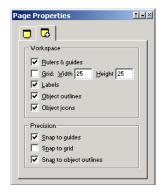

- ◆ The View tab contains options to show and hide rulers and guides, grid, labels, object outlines, and object icons, as well as options to set the snap to guides, grid, and object outlines. It also includes an option to set the grid width and height.
- ◆ The Page tab is similar to tabs in Site view where you set page name, custom banner and button name, page status, and add comments.

#### **Page View Menus**

In Page view, the **File** menu includes commands to import or reference an HTML page and import a Word, Rich Text Format (.**rtf**), or text document.

You can use the **Undo** command on Page view's **Edit** menu to reverse most actions since you last switched the page or view. The **Edit** menu contains the standard commands to delete, move, copy, and paste objects. It includes commands to select the next and previous object, Layout, MasterBorder, and page, as well as commands

to find and replace text. The **Edit** menu also contains the **Custom Names** command that you use to set custom banner and button names.

The View menu contains commands to show and hide Page view's toolbars, Properties palette, Site Navigation palette, Object Tree palette, MasterBorder, page labels, object outlines, object icons, rulers, guides, and grid. Use this menu to control snapping to guides, grid, and object outlines, and to change the zoom factor.

Use the Go menu to go to each NetObjects Fusion view, each Page view tab, the next, previous, parent, and child page, the last view, and recent pages. You can also search for named objects, follow a selected link to its destination, and preview the page or site.

Use the **Object** menu to manipulate selected objects. The Object menu contains commands to align, distribute, arrange, size, show and hide objects. You can reduce the Layout and MasterBorder to accommodate the largest object in them. You can manipulate tables, open image files in an external editor such as a paint program, and restore an image to its original size. Finally, you can add links, anchors, and insert HTML tags into selected text.

#### **Page View and Text**

Use the **Text** menu to show and hide non-printing text such as paragraph and line break characters. Use this menu to insert many types of objects, HTML code, symbols, fields, and files into selected text objects.

You can change the text attributes of the standard HTML text styles supported by NetObjects Fusion. The Edit Text Styles command displays the Text Styles dialog. This dialog contains a drop-down list where you choose to apply the styles you are editing to the SiteStyle, site, or page.

In Chapter 1, "Building a Site in 10 Minutes," you added text and edited it using the Format tab of the Text Properties palette. Those edits applied only to that single text object. You can also edit text attributes in Style view, where they will apply to the SiteStyle, and therefore throughout every site that uses that SiteStyle.

#### **Layout Properties**

Click the Layout to select it, so the Layout label is highlighted and the Layout Properties appear.

The Layout Properties palette contains three tabs.

NetObjects Fusion 7 supports cascading style sheets. With cascading style sheets you can specify text styles and apply them to a text object, a page, a site, or a SiteStyle. For more information, see Chapter 12, "Designing with Text," in the NetObjects Fusion User Guide.

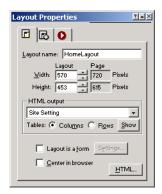

The General tab contains the Layout name, which by default is the same as the page name. This tab also contains the Layout width and height, which you can change, and shows the resulting page width and height, which adjusts automatically. The page width or height is the sum of the Layout plus the MasterBorder. Changing the Layout size does not change the MasterBorder size; it changes the page size.

- ◆ Use the HTML output section to change the HTML standard for publishing this Layout. Do this only if you need a setting that is different from the Browser compatibility setting selected for the whole site. These settings are described in "Viewing Current Site Options" on page 35.
- ◆ Press the Show button to view the tables NetObjects Fusion creates from your page layout. The heavy lines that appear show how the page is divided into tables. The emphasis on columns or rows in this arrangement depends on whether you select the Columns or Rows option.
- ◆ This tab also contains options to make the Layout a form and to center the Layout in the browser. You can use the HTML button to insert your own HTML between the <HEAD> tags, inside the <BODY> tag, or at the beginning of the page body.

The **Background** tab is where you select the color, picture, or sound for the Layout background. The default setting, **Automatic**, uses the background color or image specified in the SiteStyle, or if none is specified, the default background for the browser.

The **Actions** tab is where you can assign an action, such as a transition or motion, to the Layout when it is displayed in the browser.

#### **MasterBorder Properties**

○ Click in the MasterBorder so the MasterBorder label is highlighted and the MasterBorder Properties appear.

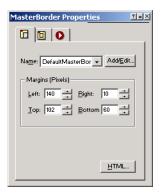

The General tab contains the name of the MasterBorder assigned to the current page, and a button to add and edit MasterBorders.

This tab also shows the size of the Left, Right, Top, and Bottom MasterBorder margins, which you can change here. Changing these dimensions can change the overall page size, but does not change the Layout size.

The **AutoFrames** tab is where you turn on frames for each MasterBorder margin, and the **Actions** tab is where you assign actions to the MasterBorder.

#### **Rulers, Handles, and Guides**

The rulers appear in the unit of measurement set on the **Program** tab of the **Application Options** dialog, accessed from the **Tools** menu. The default is pixels. The horizontal top ruler shows the page width, which is 730 pixels when set to the default. The vertical side ruler shows the page height, which is 555 pixels when set to the default.

Do not drag Layout or MasterBorder handles at this time.

Each ruler contains two MasterBorder handles, one at either end, and one Layout handle between them. Drag these handles to change the MasterBorder margins and Layout size.

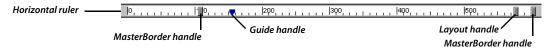

You can create and drag guide handles if you want.

You use guides to align objects. Click the ruler where you want to create a new guide. Guides are color-coded:

- ♦ When the MasterBorder is selected, guides you create are red and appear for all pages with the current MasterBorder.
- ◆ When the Layout is selected, guides you create are blue, and appear only on the current page.

Drag a guide handle to move it. To delete a guide, drag its handle off the ruler.

Use the **Undo** command on the **Edit** menu to restore margin positions.

**Note:** You cannot drag a margin handle if the MasterBorder or Layout will become too small to accommodate an object inside it, such as a banner, button navigation bar, text, image, or other object.

## **Site Navigation Palette**

☐ If necessary, click the Site Navigation palette button at the bottom of the Page view window to open the Site Navigation palette.

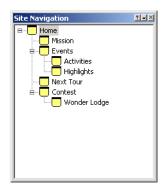

Double-click a page in this window to open it in Page view.

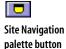

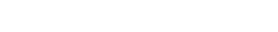

#### Links

1. Select the Built with NetObjects Fusion logo in the bottom MasterBorder of the Home page.

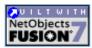

Notice the small blue and white symbol on this image. This is the Link icon; it means this image has a link associated with it. This and other object icons are visible when **Object Icons** is selected on the **View** menu.

When you select the image, the Picture Properties palette appears.

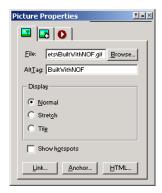

2. On the General tab, click the Link button.

The Link dialog appears, showing the External Link settings.

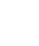

Link icon

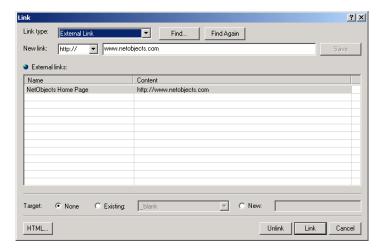

The external link information tells you that when site visitors click this NetObjects Fusion logo, their browser takes them to a URL external to your site—in this case the NetObjects Home page at www.netobjects.com.

3. Select Internal link on the Link type list.

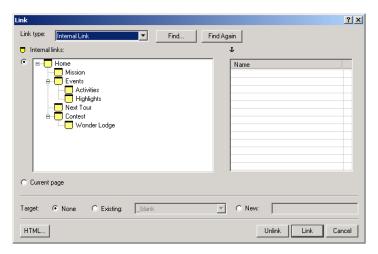

An internal link is a link to a page in your site.

**4.** Select **Smart Link** on the **Link type** list.

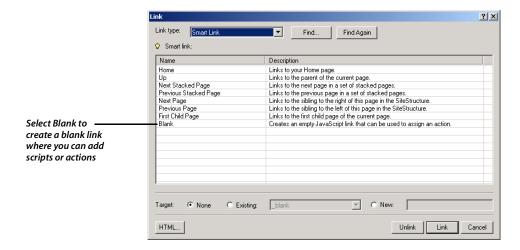

The Smart Link tab contains links relative to the current page, such as up a level, next page, and previous page. These links automatically update as your SiteStructure changes.

Select File Link as the Link type to enter the path and file name of a file to download into the browser window when the site visitor clicks the link.

**5.** Click Cancel to exit the dialog.

## **HTML Source View**

You can use the HTML Source view in Page view to view the HTML that NetObjects Fusion generates, and to insert your own HTML or other code into specific places in the code.

1. Click the HTML Source tab.

For more information, see Chapter 27, "Working with HTML Directly," in your NetObjects Fusion User Guide.

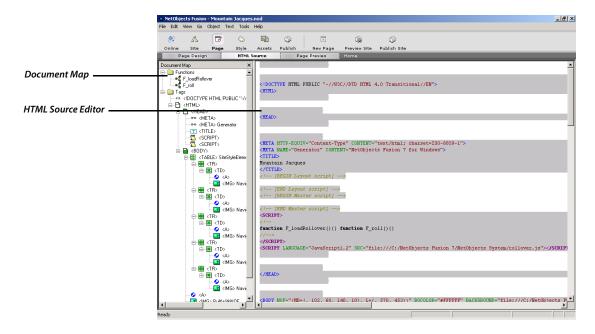

The left side of this view is the Document Map. The Document Map lists each function at the top. The Functions folder contains the JavaScript functions for the rollover buttons in the button navigation bar.

**2.** Click the minus sign (-) next to the Functions folder to collapse it.

The Document Map lists all HTML tags on the page, with an identifying icon next to each one.

- ◆ Click a minus sign (-) to collapse the tag list, and a plus sign (+) to expand it.
- ◆ Click the X to close the Document Map. Right-click in the window and select **Document Map** from the shortcut menu to restore it.
- ◆ Double-click an item in the Document Map to highlight its starting line of code in the HTML Source Editor. For example, double-click the very last item in the document map, <IMG> Picture3, to view the HTML code for the ImageMap.jpg picture you added in Chapter 1.
- ◆ Drag the column divider to change the width of the Document Map.

The HTML Source Editor on the right side of the window shows the HTML, JavaScript, or other code that comprises the page. This code contains complex

tables and is generated by NetObjects Fusion. It appears on a gray background and you cannot edit it. To make the code easier to read, NetObjects Fusion shows each language element in a special color.

You can insert code into any white space in the HTML Source Editor. You can also use the HTML button on many dialogs to insert HTML or other code into the page.

You can click a blue plus (+) or minus (-) sign in the HTML Source Editor to expand or collapse this view.

You can use the Find command on the Edit menu to find text in HTML Source view. For example, you could type ImageMap in the Find dialog and click the Find Next button to locate the HTML code for the ImageMap.jpg picture you added to the Home page.

#### **Page Preview Tab**

In Page view, you can preview the current page without switching to another view or launching an external browser.

Click the **Page Preview** tab to preview the current page.

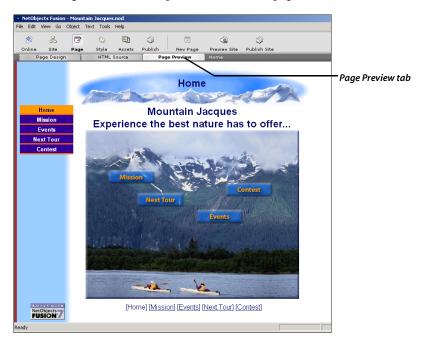

# **Style View**

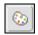

Style

1. Click the Style button to go to Style view.

If you followed the steps in Chapter 1, "Building a Site in 10 Minutes," you have already seen how to view and assign SiteStyles in Style view.

You can create your own SiteStyles and edit existing SiteStyles in this view.

The Style menu contains commands to create a new style, browse styles online, add and remove styles, update the list of SiteStyles, and edit style elements. To edit a style, you must clear the Read only check box on the Style Properties palette.

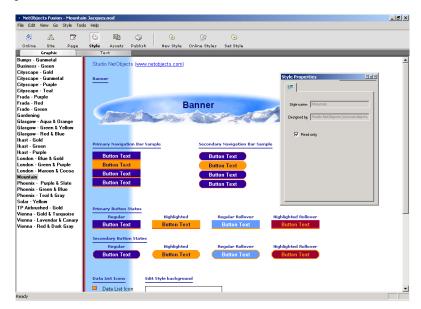

In Style view, the control bar contains the **Set Style** button, which you use to assign the style you are viewing to your site, and an **Online Styles** button, which opens the NetObjects Online Style Viewer. You can browse and download additional styles to use in your sites.

**2.** Click the Text tab to view the text settings for the SiteStyle.

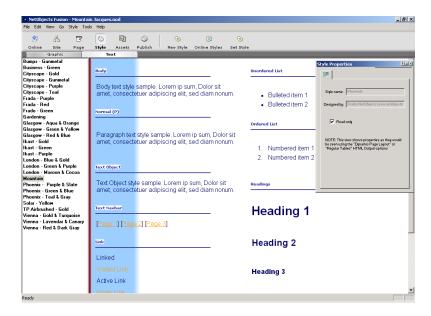

Use the Text tab in Style view to set text attributes for the HTML text tags and objects supported by NetObjects Fusion 7.

When you specify text attributes for the **Body** text element, the attributes automatically ripple through all the text objects and tags in the view. You can edit each object to further specify its attributes.

When you add text to the Layout it automatically appears in the font and style specified in Style view. You can override the style settings for the text object by selecting the text and changing it on the **Format** tab of the **Text Properties** palette.

Ultimately, if no text attributes are set in the HTML sent to the browser, the browser uses its own defaults. In NetObjects Fusion, there is always a SiteStyle assigned, but often the text settings for the SiteStyles are Automatic, which means "Use the default." The default is the browser setting unless it has been overridden by a setting in the SiteStyle, site, page, or text object.

SiteStyles are available to every site on the system, so if you change a text setting in a SiteStyle, you affect every site that uses it. You can change text attributes for just the open site using the **Edit Text Styles** command on the **Object** menu in Page view.

You can format selected text in Page view using the Properties palette. Such formatting overrides text settings in the SiteStyle.

## **Assets View**

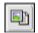

**Assets** 

Assets view is where you manage all the assets in your site. Assets are any file you place in your site, such as files containing images, sounds, movies, and so on.

1. Click the Assets button on the control bar.

Assets view appears with the Files tab selected.

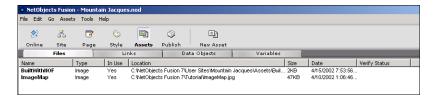

The Files view shows all file assets known to the site. The columns in this view tell you the asset's file name, its type, whether it is currently in use, its path, size, and creation date. The Verify Status column reports the results of the Verify All File Assets command on the Assets menu, and tells you whether the asset is actually in the location specified by the path.

You can click a column heading to sort by that heading, and drag column dividers to change the column widths.

2. Click the Links tab.

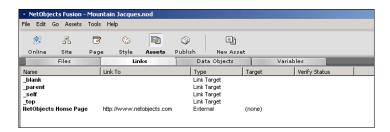

The Links view lists all the links currently registered in the site, including the default link targets. Although the button and text navigation bars contain links, these are managed internally by NetObjects Fusion and are not listed here.

The external link currently assigned in this site is the link to the **NetObjects Home Page**, which you examined when you selected the Built with NetObjects Fusion logo in "Links" on page 44.

The Data Objects and Variables tabs show data objects and variables used in the site. The default entries are a data object named Sample and a variable named MyAddress. Data objects define database information from either internal or external sources. In Assets view you can create, edit, and delete user-defined variables used within the site.

The Assets menu varies slightly depending on the selected tab. Generally it contains commands to add a new asset, delete all unused file assets, open an asset, and verify all assets.

## **Publish View**

Publish view is where you set up publishing parameters and select whether to publish locally to your computer for testing or remotely to a Web server for public viewing.

Click the **Publish** button to go to Publish view.

With NetObjects Fusion you can specify the directory structure you want to publish to your Web server. By default this structure is created in a special Publish directory in the NetObjects Fusion 7\User Sites folder.

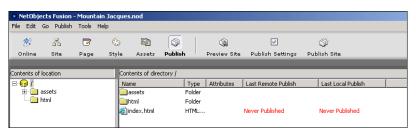

The Publish view window shows the directory structure that will be uploaded to your server in the left pane, and descriptive information in the right.

Use the Arrange Files command on the Publish menu to select how files appear in Publish view and are sent to the Web server. This view shows publishing by Asset Type, where assets are in one directory and HTML files are in another. You can publish with a flat directory structure, where all assets and files are in one directory, or by site structure, where all the HTML and asset files for a given page are in a folder of the same name, and the index.html file, and all banners, buttons, and other NetObjects Fusion files are in the root. Finally, you can create your own custom directory structure.

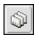

Publish

The columns show the file name of the asset or .html file, its type, attributes, and whether it was remotely or locally published.

The Publish view control bar contains the Publish Settings and Publish Site buttons.

- ◆ Use Publish Settings to set up local and remote publish profiles.
- ◆ Use Publish Site to publish the site. In the Publish Site dialog you can select a page, section, or entire site, and publish all or changed assets only.

Use the Transfer Files to Server command on the Publish menu to transfer the site to a Web server.

Use the View/Delete Server Contents command on the Publish menu to view or delete files on the local or remote computer.

Because some NetObjects Fusion and third-party components must be published inside the <HEAD> tag of the HTML page and others must be in the body, you can specify the order in which to publish components using the **Publish Components** command on the **Publish** menu.

#### Where To Go From Here

This completes your tour of NetObjects Fusion 7. Now you understand how site development flows from view to view, and generally what you do in each view. You also understand how to set options for the program and for the site.

All the concepts in this chapter are explained in detail in the *NetObjects Fusion 7 User Guide*, and in the online Help system.

Continue to the next lesson, Chapter 3, "Designing Site Navigation," and the remaining lessons, to learn how to put NetObjects Fusion to work for you.

Where To Go From Here

# **Designing Site Navigation**

Now that you have built a SiteStructure and are familiar with basic NetObjects Fusion features, you can set up site navigation so visitors can easily move between pages.

To complete the lessons in this chapter, you must have followed the steps in Chapter 1, "Building a Site in 10 Minutes," to create the Mountain Jacques site.

This lesson shows you how to:

- **♦** Create a new MasterBorder
- **♦** Create a graphic with linked hotspots
- **♦** Use JavaScript submenus
- ♦ Create a custom navigation bar

# **Creating a New MasterBorder**

To make the Home page design unique, you can use the Mountain Jacques graphic as a navigation aid instead of the button navigation bar. You add hotspots to the button labels on the graphic and link them to the appropriate pages.

If you remove the button Because the hotspots provide navigation aids for the page, you can remove the button bar from the Home page, but you want to keep it on all the other pages. To accomplish this you create a special MasterBorder for the Home page, then remove its button navigation bar.

bar before you create a new MasterBorder, you remove the button bar from every page in the site that uses the DefaultMasterBorder.

- Open the **Mountain Jacques** site.
- **2.** Display the Home page in Page view.
- **3.** Click in an empty area of the MasterBorder, so the **MasterBorder Properties** palette appears.

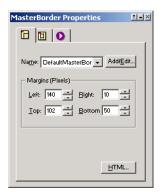

The Name field shows the MasterBorder assigned to this page— DefaultMasterBorder. This drop-down list shows all MasterBorders in the open site.

NetObjects Fusion also provides a ZeroMargins MasterBorder, which sets all margins to zero, so you can create pages with no borders.

4. On the General tab of the MasterBorder Properties palette, click the Add/Edit button.

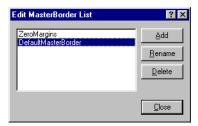

- 5. In the Edit MasterBorder List dialog, click the Add button.
- **6.** In the Name field of the New MasterBorder dialog, type

#### HomeBorder

Leave it based on DefaultMasterBorder.

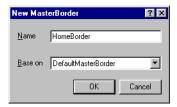

#### 7. Click OK.

The new MasterBorder name appears on the Properties palette, and the Name drop-down list now shows three MasterBorders, with HomeBorder selected.

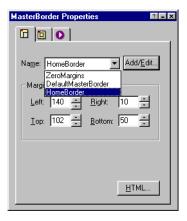

**8.** Select the navigation bar in the Left MasterBorder, then press the **Delete** key.

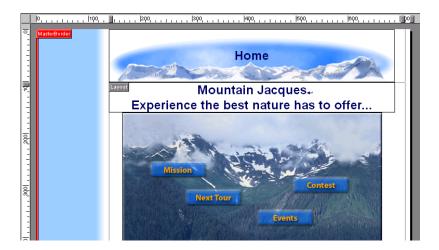

This removes the navigation bar from the MasterBorder named **HomeBorder**, which is assigned only to the Home page. The other pages still use the **DefaultMasterBorder**, thereby retaining the button navigation bar.

# Creating an ImageMap

An imagemap is a graphic with linked areas called hotspots.

- On the Standard toolbar, click the Hotspot: Rectangle tool.
   If the Rectangle tool is not showing, point to the Hotspot tool, hold down the left mouse button, and select Rectangle from the flyout.
- **2.** Move the pointer over the picture.

A wide border surrounds the picture, which shows it is selected for adding hotspots.

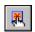

Hotspot Rectangle tool

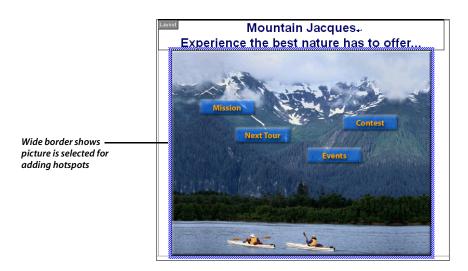

**3.** With the wide border showing, drag a box around the **Mission** button on the graphic.

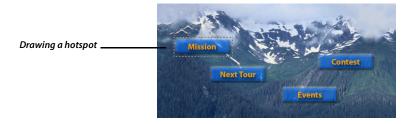

The Link dialog appears.

- **4.** Select Internal Link as the Link type.
- **5.** In the SiteStructure select the Mission page.

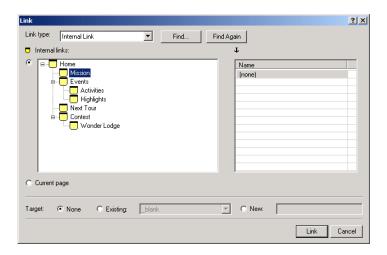

#### 6. Click Link.

The rectangular hotspot appears selected on the picture, and the Properties palette shows Rectangle Hotspot Properties.

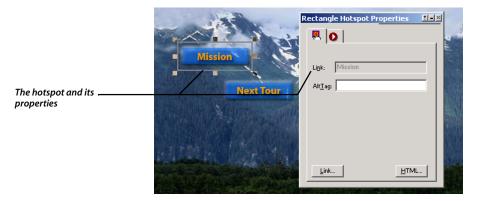

- **7.** Place the pointer over a handle. When the pointer changes to a double-sided arrow, you can drag the handle of the hotspot to adjust its size.
- **8.** Double-click the **Rectangle Hotspot** tool to prevent it from reverting to the **Select** tool.
- Drag a rectangle around the Next Tour button.The Link dialog appears again.

- **10.** In the SiteStructure, double-click **Next Tour** to create the link.
- **11.** In the same way, draw hotspot rectangles around the **Events** button and link it to the **Events** page, and around the **Contest** button and link it to the **Contest** page.

To turn off hotspot outlines, clear the Show hotspots check box on the General tab of the Picture Properties palette.

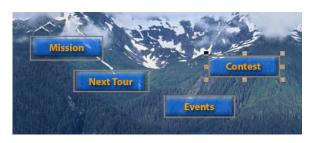

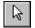

Select tool

12. Click the Select tool.

**13.** Right-click the banner and select **Delete Object** from the shortcut menu.

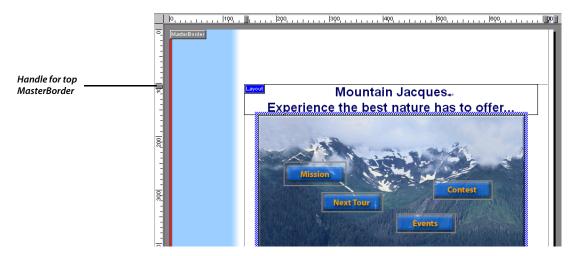

**14.** Drag the handle for the top MasterBorder upward until its ScreenTip says 20.

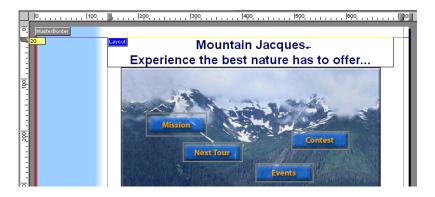

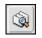

#### **Preview Site**

The Preview tab in Page view previews a single page only, so you cannot use it to test links.

**15.** Click the **Preview Site** button on the control bar to preview the entire site, and click the hotspots on the Home page to test the internal links.

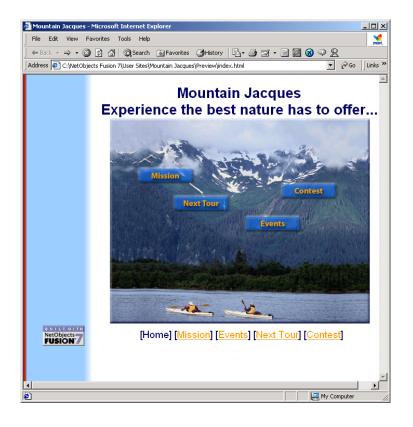

Notice the button and text navigation bars on each page. The navigation bars on the Mission and Next Tour pages include the Home page and the four pages on the first level of the site. All the buttons are displayed in the primary button style associated with the Mountain SiteStyle.

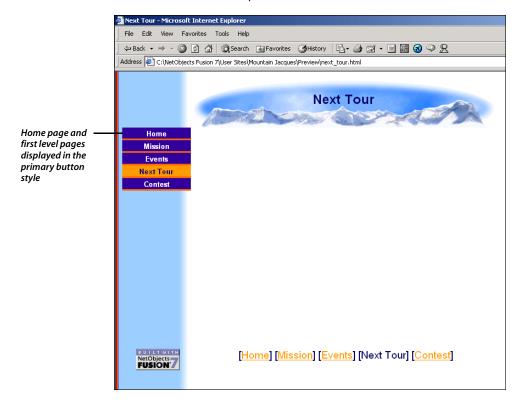

The navigation bars on the Events and Contest pages include the Home page, the pages on the first level, and the child pages of the current page—Activities and Highlights for the Events page and Wonder Lodge for the Contest page. The child page buttons are displayed in the secondary button style associated with the Mountain SiteStyle.

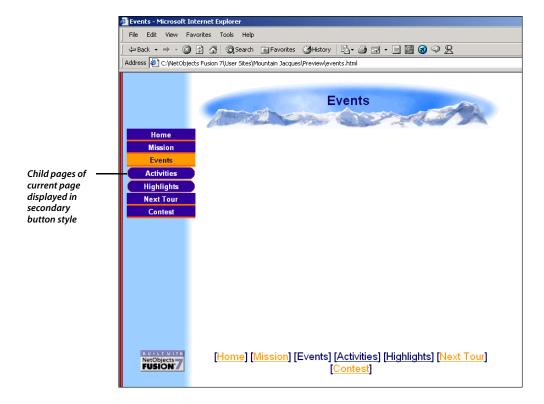

# **Adding JavaScript Submenus**

By default, a navigation bar includes the Home page, pages on the first level of the site, and the child pages of the current page. Instead of including child page buttons on the navigation bar, you decide to use JavaScript submenus. When a site visitor moves the mouse pointer over a navigation bar button, the child pages will pop up.

Display the Events page in Page view and click the button navigation bar.
 The Navigation Bar Properties palette appears.

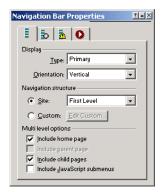

In the Navigation structure section of the General tab, note that First Level is selected. This means that all pages on the level under the Home page in the SiteStructure are included in the navigation bar.

- 2. In the Multi level options section:
  - **a.** Leave Include home page selected.
  - **b.** Clear **Include child pages** to remove the child page buttons from the navigation bar.
  - **c.** Select **Include JavaScript submenus** to display the child pages as pop-ups when a site visitor moves the mouse pointer over the parent page button.
- 3. Click the Advanced tab.

You can change the JavaScript submenu button type or SiteStyle on this tab. For now, you use the default settings.

**4.** Click the **Preview Site** button on the control bar to preview the site and test the JavaScript submenus.

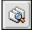

Preview Site

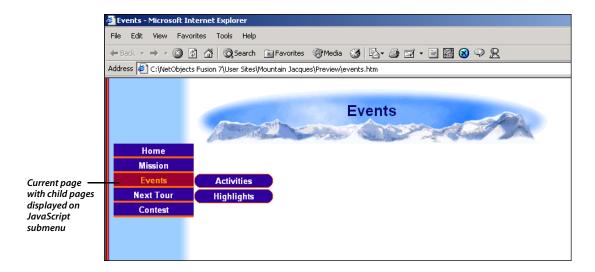

## **Adding a Custom Navigation Bar**

The Highlights page of the site will feature photos of last year's annual mountain bike tour. To make it easy for site visitors to get additional information about mountain biking, you can add a navigation bar button that links to the Specialized Bicycle Web site.

- 1. Display the Highlights page in Page view.
- 2. Click in the MasterBorder.
- **3.** On the General tab of the MasterBorder Properties palette, click the Add/Edit button.

Because you want this link to appear only on the Highlights page, you create a new MasterBorder.

- **4.** In the Edit MasterBorder List dialog, click the Add button.
- In the Name field of the New MasterBorder dialog, type BikeBorder.Leave it based on DefaultMasterBorder.

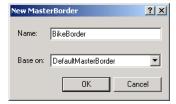

#### 6. Click OK.

The new MasterBorder name appears on the Properties palette, and the Name drop-down list now shows four MasterBorders, with BikeBorder selected.

- 7. Select the button navigation bar.
- **8.** On the Navigation Bar Properties palette, select Custom and click Edit Custom.

The Custom Navigation Bar dialog appears, showing the SiteStructure with the Internal Link type selected. The Home page is already added to the navigation bar on the right side of the dialog, which shows the name of the link, the name that will appear on the navigation bar button, and the image to be used on the button.

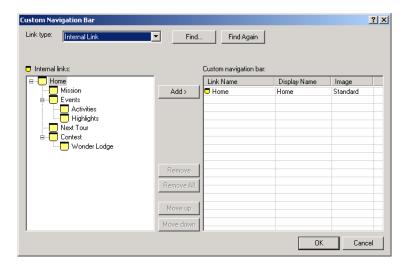

- **9.** On the left side of the dialog, select the Mission page.
- **10.** Click the **Add** button to add the Mission page to the navigation bar.

> Add button

#### **Adding a Custom Navigation Bar**

**11.** In the same way, click and add the **Events**, **Activities**, **Next Tour**, and **Contest** pages.

Note that you can add pages on different levels of the site.

Using the Custom option, you can add pages from different levels into the same button navigation bar.

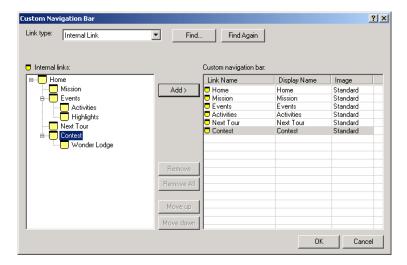

- 12. Select External Link from the Link type list.
- **13.** In the New link text field, type www.specialized.com and click Save.
- **14.** With the new entry highlighted in the External links list on the left, click the **Add** button.
- **15.** Click the new entry in the **Display Name** column, type **Specialized**, and press Enter.

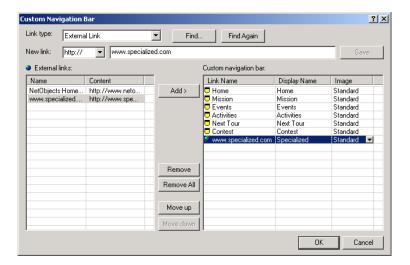

**16.** Click **OK** to close the custom navigation bar dialog.

The custom navigation bar appears in the MasterBorder.

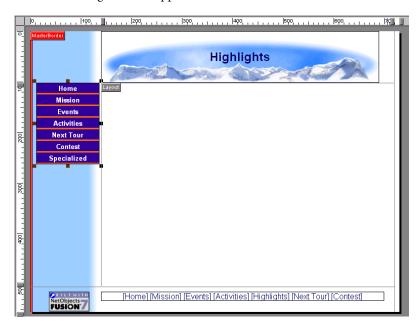

17. Preview your site and test the links in the custom navigation bar.

### Where To Go From Here

You just learned to create MasterBorders and use imagemaps and MasterBorders as navigation aids when publishing Web pages. You also learned to create a custom navigation bar.

To learn more about MasterBorders, see Chapter 10, "Managing MasterBorders" and Chapter 18, "Creating Navigation Bars and Banners" in the *NetObjects Fusion 7 User Guide* or the online Help system.

The next lesson, Chapter 4, "Placing Pictures in Text," shows you how to import a Word document into the Layout, add a picture inside its text box, and wrap the text around the picture.

# **Placing Pictures in Text**

The Mountain Jacques mission statement was created using Microsoft Word. Without changing the format you can put the mission statement on the Mission page and add a picture.

To follow the steps in this lesson, you must have created the Mountain Jacques site described in Chapter 1, "Building a Site in 10 Minutes." You also must have Microsoft Word installed on your system.

This chapter shows you how to:

- → Import a Microsoft Word document into a page
- ◆ Add a picture inside a text box
- ◆ Align text around a picture
- **♦** Move a picture inside a text box

## **Importing a Word File**

In NetObjects Fusion, a text box can be a container object. You can add and arrange other objects inside it. When you move the text box, the objects remain in position in the box. This makes it easy to arrange other objects around the text box on the page.

Importing a Word file into the Layout area creates a text box, just as if you use the Text tool to draw a text box and type and format text inside it.

- 1. Open the Mountain Jacques.nod site in the NetObjects Fusion 7\User Sites\Mountain Jacques folder.
- 2. Display the Mission page in Page view.

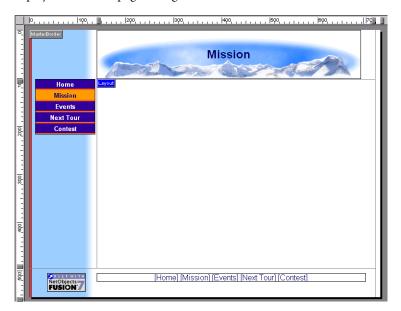

**3.** From the File menu, choose Import>Document.

**Note:** If you do not have Word installed on your system, this option is not available.

**4.** In the **Import Document** dialog, navigate to the **NetObjects Fusion 7\Tutorial** folder, and select the **Mission.doc** file.

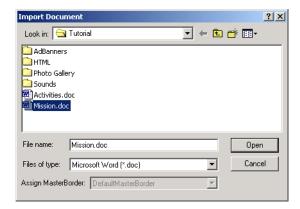

#### 5. Click Open.

A progress message appears, and the Word document appears in the Layout.

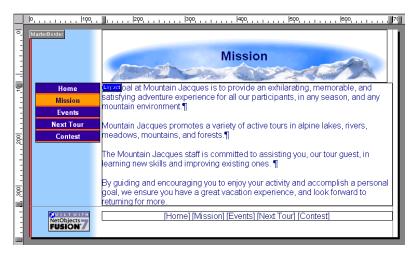

**6.** Click in the Layout to select the text box, so the **Text Properties** palette shows the **Text Box** tab.

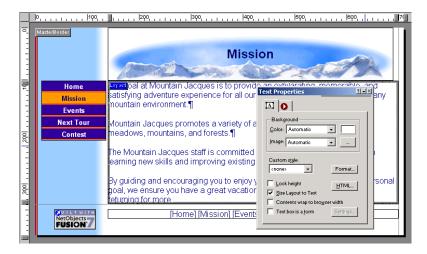

Notice the text box has a wide border and does not show any object handles. This is because the default option for imported text is **Size Layout to Text**. When this option is selected, the text assumes the size of the Layout, and you cannot resize the text box.

- ◆ You can clear the **Size Layout to Text** check box to view the familiar solid object handles that indicate you can resize the text box. If you clear this option, click the check box again to reselect it before you continue.
- ◆ You can double-click the text box to display the Format tab of the Text Properties palette.

Now you can insert the picture into the text box.

## **Adding a Picture Inside a Text Box**

1. Select the Picture tool from the Standard toolbar.

The pointer changes to a crosshair. When you move it over the text box, the text box outline changes to a wide blue border. The crosshair pointer carries a wide blue insertion point with it.

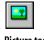

Picture tool

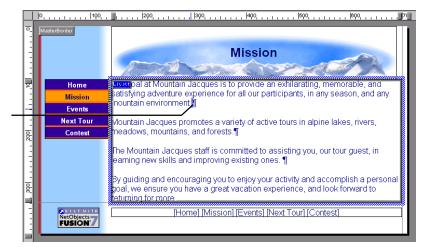

Wide blue insertion point

You don't have to draw a box to place the picture.

Just click to position the upper left corner of the image.

**2.** Place the wide blue insertion point just after the last word in the first paragraph, and draw a picture box.

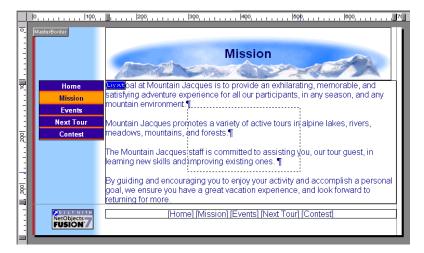

**3.** In the **Picture File Open** dialog that appears, navigate to the **NetObjects Fusion 7\Tutorial** folder and select **mission.jpg**.

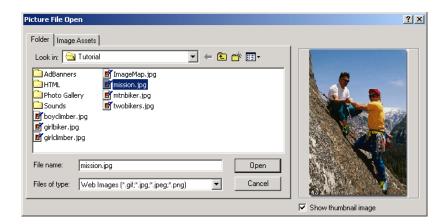

#### 4. Click Open.

The picture appears with its upper left corner at the location where you began drawing the box. The picture is selected, and the **Picture Properties** palette appears.

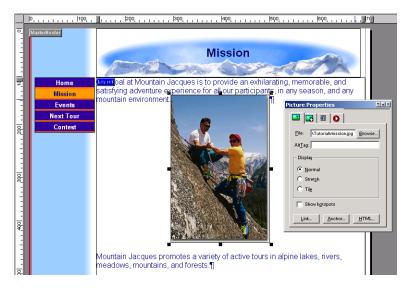

**5.** On the **Picture Properties** palette, click the **Align** tab.

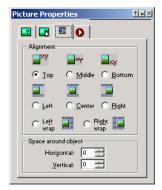

The icons on the **Align** tab show how the text aligns itself in relation to the picture.

The default alignment is **Top**, which aligns the text at the insertion point with the top of the picture.

**6.** On the Align tab, select Right wrap.

The text wraps around the picture, and the embedded object icon appears.

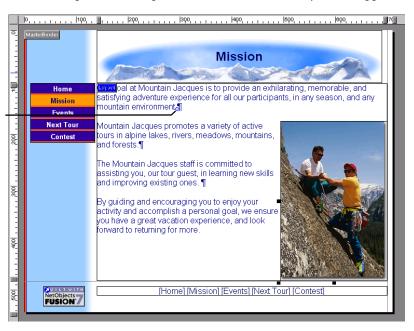

Blue and white embedded object icon denotes insertion point for picture in text box

This alignment is good, but you would like to move the picture up.

- **7.** Make sure the picture is selected, so at least some of its handles show.
- **8.** Move the pointer over the picture and press the mouse button, so you see the wide blue border around the text box.
- 9. Start dragging slowly upward.
  - As you drag, the picture remains where it is, and the pointer displays the wide blue insertion point.
- **10.** Move the wide blue insertion point to the upper left corner of the Layout, at the beginning of the text, and release the mouse button.
  - The picture moves up next to the top paragraph of text. The Alignment option is still set to Right wrap, and now the picture is where you want it.
- **11.** On the Align tab, in the Space around object section, set Horizontal to 2 and Vertical to 4.

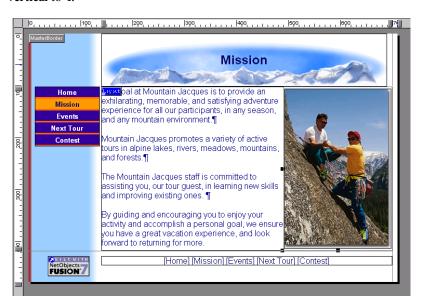

**12.** Click the **Page Preview** tab to preview the page.

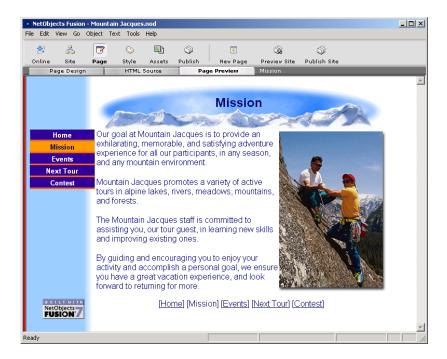

### Where To Go From Here

You just learned another way to use text boxes in page layouts, how to insert objects into a text box, and how to align text around these objects.

For more information on text boxes, see Chapter 9, "Working with Text Boxes" in the *NetObjects Fusion 7 User Guide* and in the NetObjects Fusion online Help system.

When you use text boxes to lay out pages, NetObjects Fusion generates lean HTML. When you use the Size Layout to Text option, NetObjects Fusion generates the leanest code because it eliminates HTML tables in the Layout portion of the page. For more information on HTML output options, see Chapter 7, "Controlling Published Output in the *NetObjects Fusion 7 User Guide* and in the NetObjects Fusion online Help system.

The next lesson, Chapter 5, "Creating a Photo Gallery," shows you how to add a photo gallery to your site.

Where To Go From Here

# **Creating a Photo Gallery**

To show highlights of each type of activity Mountain Jacques offers, you decide to display photos of previous trips. Using the NetObjects Fusion Photo Gallery tool, you can create a professional presentation with little effort. In this chapter, you set up a gallery that features photos of a Yosemite hiking trip.

To follow the steps in this lesson, you must have created the Mountain Jacques site described in Chapter 1, "Building a Site in 10 Minutes."

This chapter shows you how to:

- **♦** Create a photo gallery
- **♦** Add pictures to the gallery
- Format the thumbnails page
- **♦** Format the photo pages

## **Adding Pages for the Photo Gallery**

Each photo gallery includes two types of pages: a thumbnail page, which displays a small image of each picture in the gallery, and photo pages, which display one image to a page. You add the thumbnail page and NetObjects Fusion automatically adds the photo pages for you.

- 1. Open the Mountain Jacques.nod site in the NetObjects Fusion 7\User Sites\Mountain Jacques folder.
- 2. Go to Site view.
- **3.** Select the Activities page and add a new page.
- **4.** Name the new page **Hiking**.
- 5. Display the Hiking page in Page view.

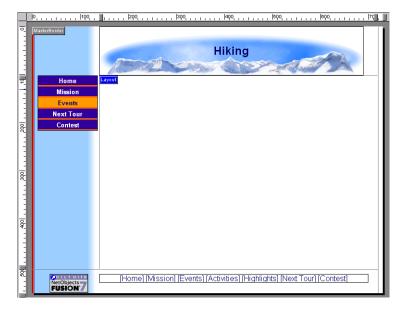

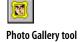

**6.** Select the **Photo Gallery** tool from the Advanced toolbar and click in the upper left corner of the Layout area.

It's a good idea to start in the upper left corner of the Layout to allow as much room as possible for the images. You can adjust the position later, if necessary.

If photo galleries are already associated with the site, you may see a larger dialog. If this happens, use the Create a new Photo Gallery option.

7. In the Add Photo Gallery dialog, type Yosemite as the name of the gallery.

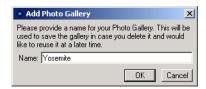

8. Click OK.

## **Adding Photos**

After you add the gallery component, the next step is to add photos. You should be looking at the Images tab of the Photo Gallery Properties Editor.

Before you begin to add photos, it's a good idea to organize the pictures you want to include into a single folder so you can find them easily.

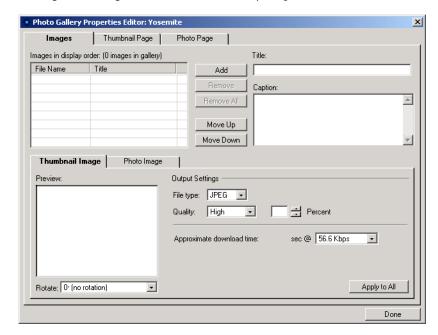

- 1. Click Add.
- 2. Navigate to the NetObjects Fusion 7/Tutorial/Photo Gallery folder.
- **3.** Press **Ctrl+A** to select all four files in the folder.

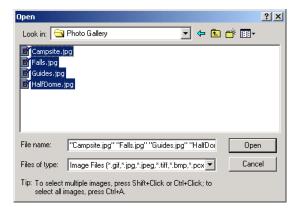

You can select one, all, or as many files as you like.

#### 4. Click Open.

The files you selected are listed in the File Name column and the first file is shown in the Thumbnail Image Preview.

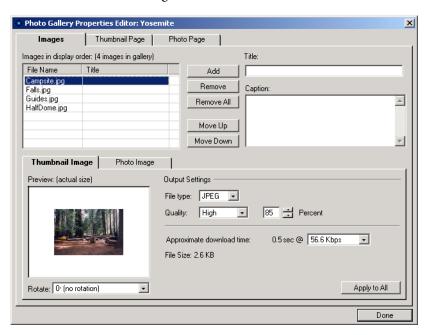

You can give each photo a title and/or caption or just let the picture speak for itself.

- **5.** Select **HalfDome.jpg** and in the **Title** field, type **Half Dome.**
- **6.** In the Caption field, type Rising over **4,000** feet above the valley floor, Half Dome is the most recognized symbol of Yosemite.

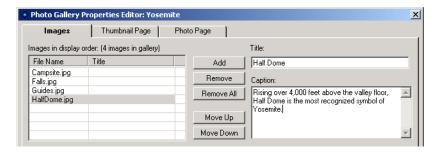

- 7. Select Campsite.jpg and enter Accommodations as the title.
- **8.** For the last two pictures, enter **Waterfalls** and **Mountain Jacques Guides** as the titles.

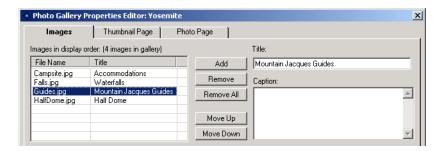

You enter the captions later, directly on the photo page.

You use the **Output Settings** on the Thumbnail Image and Photo Image tabs at the bottom of the **Images** tab to balance display quality and download time so your site visitors are not waiting a long time for your photos to appear. For this lesson, the default settings are fine.

Next you set up formats for the thumbnail page and the photo pages.

For more information about these output settings, see Chapter 14, "Creating Photo Galleries," in the NetObjects Fusion 7 User Guide.

## Formatting the Thumbnail Page

The thumbnail page shows a small preview of each image in the gallery. Site visitors click a thumbnail to go to the photo page. NetObjects Fusion includes a variety of templates you can use to display the thumbnails. For example your pictures can appear in a film strip or a series of slides.

1. Click the Thumbnail Page tab.

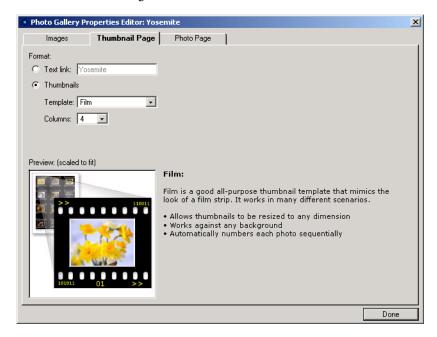

**2.** From the Template list, select Slide.

Note the additional options. Each thumbnail template has options consistent with its theme. As you change the settings, the result appears in the Preview window.

- **3.** Leave the Style set to Shadow.
- 4. Set Columns to 2.

Since you have four images in this photo gallery, this will arrange them in two rows of two.

- **5.** Clear **Include title** because you don't want to display the title of each image on the thumbnail page.
- **6.** Click **Done** to see the Thumbnail page.

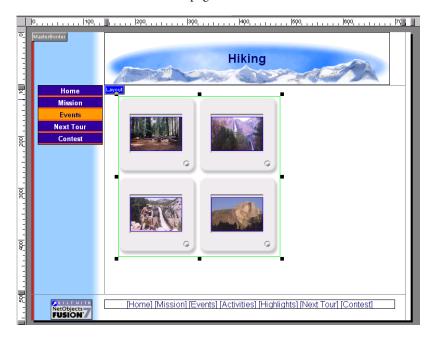

The thumbnails are bounded by a green border. You can change the order of the images within the green border, but you cannot move the images around the page individually; when you move one, you move them all.

**7.** Drag the photo gallery so it is centered under the page banner.

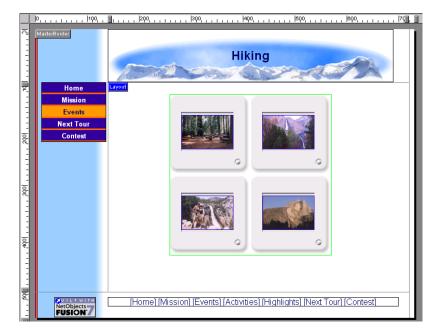

The files are displayed in the order in which they are listed in the File Name column. You want to change the order to put the scenic photos first.

- **8.** Click the Half dome photo and drag it to the upper left position in the gallery.
- **9.** In the same way, drag the campground photo to the lower left corner.

  Use the red arrows for guidance as you drag.

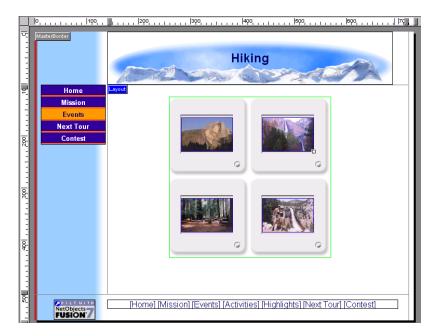

**10.** On the Photo Gallery Properties palette, click the Configure button to return to the Photo Gallery Properties Editor.

## **Formatting the Photo Pages**

Each photo page can contain an image, a title, and a caption in a layout that you choose. You also select a frame template for the photo and format the photo title and caption text. The layout and text formats you select on the Photo Page tab are reflected on all photo pages. Changes you make directly on a photo page apply only to that page.

1. Click the Photo Page tab.

#### **Formatting the Photo Pages**

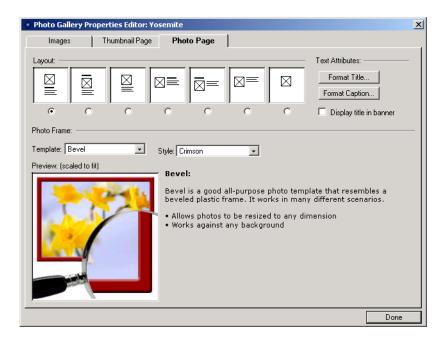

When selecting a layout, consider the shape of your photos and the amount of text you want to include in the caption.

The text format should match or compliment the SiteStyle.

#### 2. Select a Layout.

In each sample layout, the square with the X represents the photo, the bold line represents the title, and the text block represents the caption. The pictures in this guide use the default layout, but you can experiment with other layouts.

The layout you select applies to all photo pages.

#### 3. Click Format Title.

The Object Format dialog appears.

On the tabs of this dialog you select text formats for all the photo pages. As you make changes, the new format is displayed in the preview window.

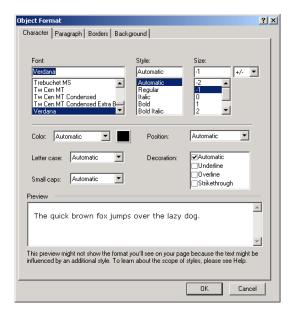

- **a.** On the Character tab, set Font to Arial, Style to Bold, and Size to 1.
- **b.** On the Paragraph tab, select center Alignment.
- 4. Click OK.
- 5. Click Format Caption.
- **6.** On the Character tab, set Font to Arial, and click OK.

The text formats you select here for the title and caption apply to all photo pages.

Next, you select a frame template for the photo.

- 7. In the Photo Frame section of the dialog:
  - **a.** Select the **Simple border Template**.

    The corresponding template options appear.
  - **b.** Leave Border width set to 1.
  - **c.** Choose **black** as the border color.
- **8.** Click Done to close the Photo Gallery Properties Editor.

Select a template that is coordinated to your SiteStyle.

#### **Formatting the Photo Pages**

Look at the Site Navigation palette. NetObjects Fusion added a page named Yosemite to the site. The new page icon shows multiple pages and has the same name as the photo gallery. This icon represents the photo pages. The actual number of pages adjusts to accommodate as many or as few photos as you add to the gallery.

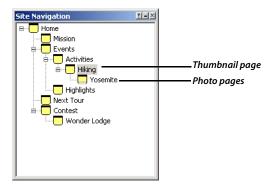

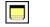

Photo page icon

**9.** Double-click the photo page icon on the **Site Navigation** palette.

The first photo page appears.

You use the navigation buttons on the control bar to move to the next and previous photo pages, and to add or delete a page. The three navigation buttons below the banner provide a way for site visitors to move to the next or previous photo, or back to the thumbnail page.

**10.** Click the Next and Previous buttons to display the Half Dome page.

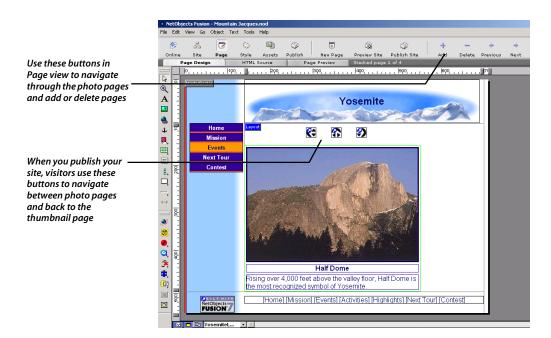

- **11.** Press **Shift** and click the photo gallery and each navigation button to select all of these objects.
- **12.** Press the **right arrow** key to move the selected objects so they are centered under the banner.

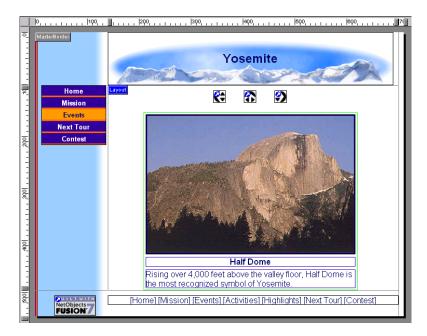

This centers the objects on all photo pages.

- **13.** Click the Next button on the control bar to move to the waterfall photo page.
- **14.** Click in the caption text field and type: **Peak viewing time for waterfalls is in the spring.**
- **15.** On the next two pages add the following captions:
  - a. Campground page: The Mountain Jacques staff takes care of your campground reservations.
  - **b.** Guides page: K.C. and Jennifer lead the way on your daily hikes.
- **16.** Preview the site.

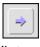

Next

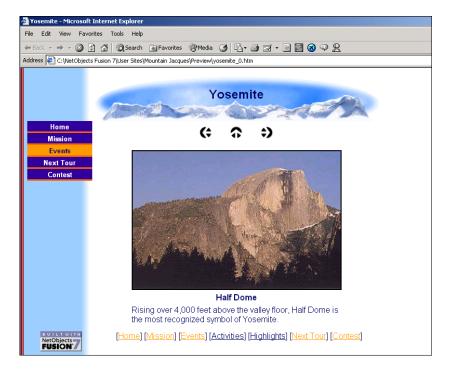

**17.** Click the **up arrow** to return to the thumbnail page and then click an image to go to the photo page. Use the **left** and **right arrows** to move between photo pages.

Your photo gallery is complete.

### Where To Go From Here

You just learned how to put your digital images on the Web using the NetObjects Fusion Photo Gallery tool. For more information about photo galleries, see Chapter 14, "Creating Photo Galleries" in the *NetObjects Fusion 7 User Guide* and in the NetObjects Fusion online Help system.

The next lesson, Chapter 6, "Creating Dynamic Pages," shows you how to add actions to objects.

Where To Go From Here

# **Creating Dynamic Pages**

Using Dynamic HTML on the Next Tour page will generate excitement for the upcoming rock climbing expedition. To view objects in motion, your site visitors must use Microsoft Internet Explorer 4.0 and above or Netscape Navigator 4.x.

To follow the steps in this lesson, you must have built the Mountain Jacques site described in Chapter 1, "Building a Site in 10 Minutes."

This lesson shows you how to:

- **♦** Add pictures
- **♦** Add and size text
- ♦ Use the Object Tree
- **♦** Add actions to objects
- ♦ Add a background sound
- ♦ Set the HTML output option

## **Adding Objects**

First you add all the objects intended as targets of DHTML actions.

- 1. Open the Mountain Jacques.nod site in the NetObjects Fusion 7\User Sites\Mountain Jacques folder.
- 2. Display the Next Tour page in Page view.

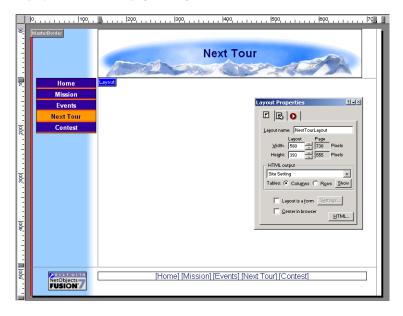

- 3. Make sure Snap to Object Outlines is selected on the View menu to make it easy to place and move objects without overlapping other objects.
- **4.** Select the **Picture** tool and click in the upper left of the Layout. The Picture File Open dialog appears.
- 5. On the Folder tab, navigate to the NetObjects Fusion 7\Tutorial folder, select girlclimber.jpg, and click Open.

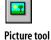

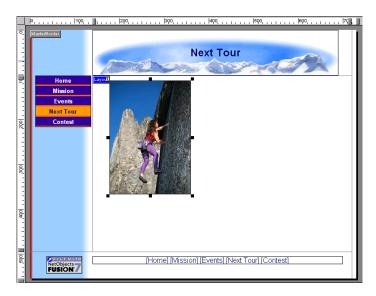

- **6.** Select the **Picture** tool and click to the right of the girl climber picture.
- **7.** In the Picture File Open dialog, navigate to the NetObjects Fusion 7\Tutorial folder, select boyclimber.jpg, and click Open.

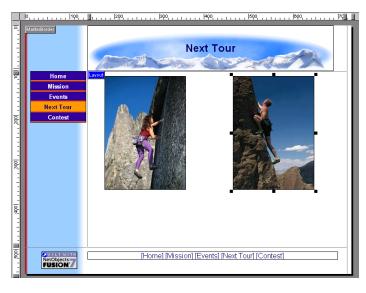

#### **Adding Objects**

If the red exclamation point icon appears, move the pictures so they do not overlap. With one or more objects selected, press an arrow key to nudge the selected object.

**8.** Drag the two pictures so they meet in the middle of the Layout under the banner.

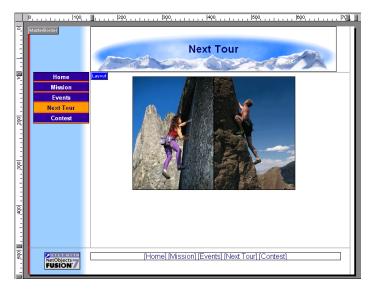

**9.** Select the **Text** tool and draw a wide rectangle below the two pictures.

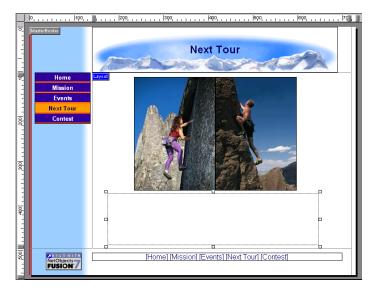

**10.** Type the following:

#### Join the Mountain Jacques Special Rock Climbing Expedition June 9-16!

- 11. Drag through all the text, or triple-click anywhere in the text to select it.
- **12.** With the text selected, on the **Format** tab of the **Text Properties** palette:
  - ◆ Select +2 from the Size drop-down list.
  - ♦ Click the **Bold** button.
  - ◆ Click the Align Center button.
- **13.** Click to place the insertion point after the word **Jacques** and press **Shift+Enter** to force a line break.
- **14.** If necessary, drag the edges of the text box toward the edges of the Layout so the text occupies two lines.

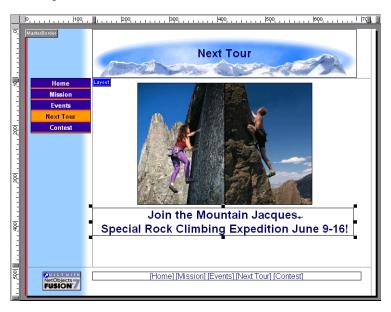

### **Using the Object Tree Palette**

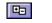

**Object Tree button** 

 Click the Object Tree palette button in the lower left corner of the Page view window.

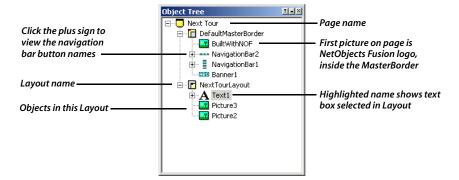

The Object Tree shows the hierarchy of all objects on the current page, using an outline view.

The MasterBorder section, labeled **DefaultMasterBorder** in the **Object Tree**, shows all objects in the MasterBorder. The Layout section, labeled **NextTourLayout**, shows all objects in the Layout.

**2.** In the Layout, select the picture of the girl climber.

The Object Tree highlights the name of the selected object so you can identify it.

If this is the first picture you placed in this Layout, it appears under NextTourLayout as Picture2. (Picture1 is the BuiltWithNOF logo in the DefaultMasterBorder.)

- **3.** In the **Object Tree**, click **Picture2**, or the name associated with the girl climber, so it is selected.
- **4.** Click in the name to select the text for editing.
- **5.** Type **Girl** to give the object a descriptive name.

You cannot use ASCII or blank characters in object names.

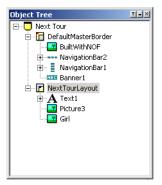

**6.** Click **Picture3**, or the name associated with the boy climber picture, to select it; click again in the name so you can edit it, then rename the picture **Boy**.

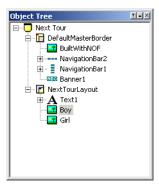

# **Adding Actions to Objects**

Now you can add DHTML actions to animate the objects on the page.

- 1. Select the Girl picture in the Layout and click the Actions tab on the Picture Properties palette.
- Clear the Object initially visible in browser check box.This means that when this page is loaded the object will not be visible.

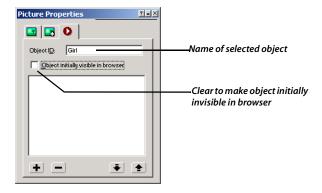

**3.** Click the Plus (+) button at the bottom left.

The Set Action dialog appears.

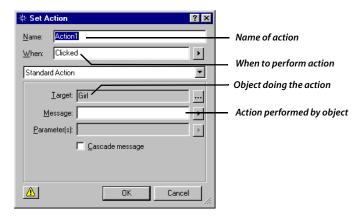

The Name field shows the default action name, Action1.

**4.** In the When field, click the arrow to display the menu, point to Page, then select Page Loaded.

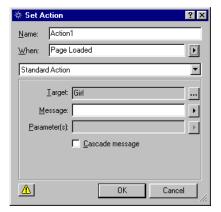

This means that Action1 will happen when the browser loads this page.

In the Action section, the Target field shows the action will happen to the object named Girl, which was selected when you began formulating this action, and is therefore the default target.

5. In the Message field, select Motion>Fly from the menu.

When you select an option from the message list, the appropriate parameters become available.

**6.** In the Parameters field, select In From Bottom Left from the menu.

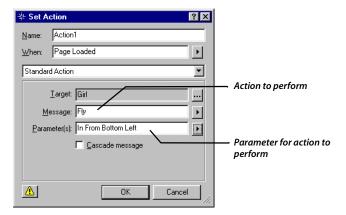

7. Click OK.

The Actions tab for the Girl picture now shows the action you created, described in a few words.

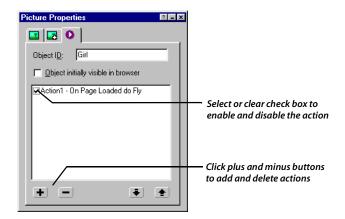

The check mark next to the action enables it.

The Action icon, a right-pointing triangle in a small pink circle, appears on the Girl picture, indicating an action is assigned to it.

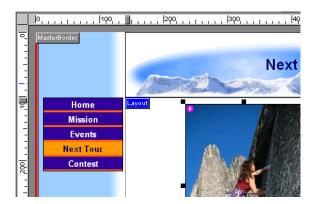

**8.** With the Girl picture still selected, on the **Actions** tab of the **Picture Properties**, click the Plus (+) button again.

The Set Action dialog appears, showing Action2 in the Name field.

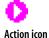

To view object icons, select Object Icons from the View menu.

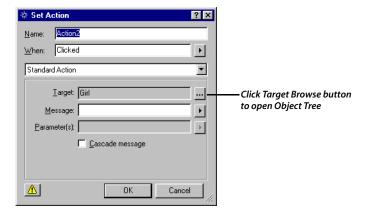

- **9.** In the When field, select Motion>Motion Ended.
- **10.** Click the Target field Browse button (...) to display the Object Tree.

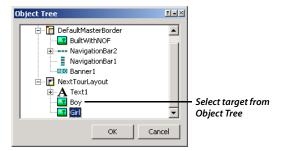

11. In the Object Tree, select the Boy picture, then click OK.

Boy appears in the Target field of the Set Action dialog.

The target of the action is the Boy picture. When the Girl picture stops moving, the Boy picture does something.

- **12.** In the Message field, select Motion>Fly.
- 13. In the Parameters field, select In From Bottom Right.

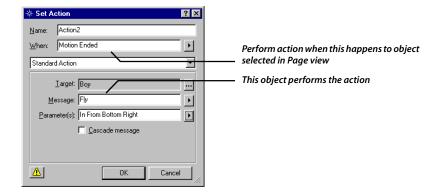

#### 14. Click OK.

Now two actions are listed on the Actions tab for the Girl Picture Properties.

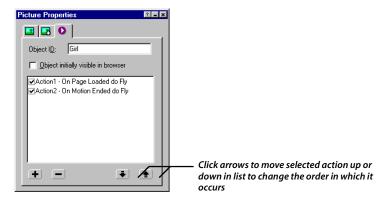

- **15.** Select the Boy picture.
- **16.** On the Picture Properties palette, click the Actions tab.
- **17.** Clear the **Object initially visible in browser** check box.
- **18.** Click the Plus (+) button at the bottom left.
  - The **Set Action** dialog appears.
- **19.** In the When field, select Motion>Motion Ended from the menu.
- **20.** In the Target field, click the Browse (...) button, select Text1 from the Object Tree, and click OK.
- **21.** In the Message field, select Motion>Fly from the menu.

22. In the Parameters field, select In From Left from the menu.

When the Boy picture stops moving, the Text1 object flies in from the left.

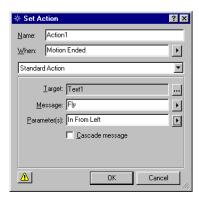

#### 23. Click OK.

The Actions tab for the Boy picture shows a description of the action you created, and the Action icon appears on the Boy picture.

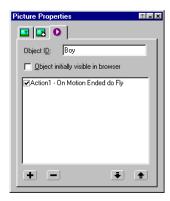

Make the text initially invisible in the browser, so the text does not appear before it flies in.

- **24.** To complete the sequence, select the Text box you added to the Layout.
- **25.** On the Text Properties palette click the Actions tab.
- **26.** Clear the **Object** initially visible in browser check box.

### **Adding a Background Sound**

A background sound provides the finishing touch for this page.

1. On the Layout Properties palette, click the Background tab.

- **2.** In the **Sound** section, select the **Sound** check box.
- **3.** In the Background Sound dialog that appears, click the Browse button.
- **4.** On the Folder tab of the Open dialog, navigate to the NetObjects Fusion 7\Tutorial\Sounds folder, select NextTour.aif, and click Open.
- In the Background Sound dialog, select the Continuous loop check box, and click OK.

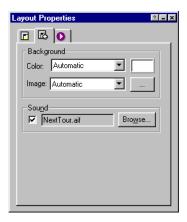

## **Setting the HTML Output Option**

The default HTML output option for an entire site is **Dynamic Page Layout**. You can view this setting by choosing **Options>Current Site** from the **Tools** menu. The **Browser compatibility** field on the **General** tab shows the HTML output setting for the entire site.

You can override this setting and manually set the HTML output option for a page on the General tab of the Layout Properties palette.

- ◆ Most actions display correctly with the **Dynamic Page Layout** setting, and this setting works with all browsers.
- ◆ Actions display most efficiently with the Fixed Page Layout setting, but this setting only works with Microsoft Internet Explorer 4.0 and greater and Netscape Navigator 4.x.
- ♦ Actions containing overlapping objects require the Fixed Page Layout setting.

This option is discussed in "Viewing Current Site Options" on page 35 and "Layout Properties" on page 40.

For more information on HTML output options see Chapter 7, "Controlling Published Output" in the NetObjects Fusion 7 User Guide.

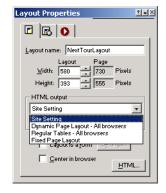

## **Previewing the Next Tour Page**

Click the Preview Site button on the control bar to preview the site.

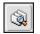

#### **Preview Site**

To stop the sound, click the Stop button on the browser, or switch to another page.

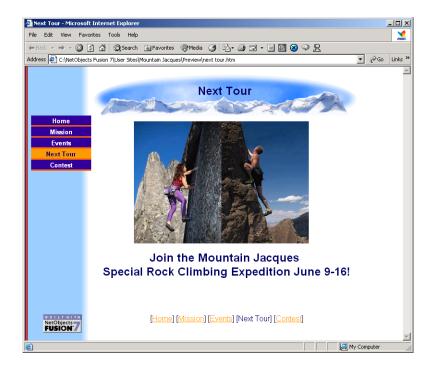

To view the whole action sequence again without previewing, reload or refresh the page, or navigate to the page from another page.

To preview in Page view, click the Page Preview tab. To stop the sound, click the Page Design tab. To review the action sequence, click the Page Preview tab again.

### Where To Go From Here

You just created cross-platform Dynamic HTML.

For more information about actions, see Chapter 22, "Building Dynamic Pages" in the *NetObjects Fusion 7 User Guide* and the NetObjects Fusion online Help system.

The next lesson, Chapter 7, "Working with HTML Files," shows you how to convert an existing HTML file into NetObjects Fusion format, and how to reference and edit an HTML file that is external to NetObjects Fusion.

# **Working with HTML Files**

To generate public interest and collect email addresses for advertising, Mountain Jacques is sponsoring a contest and giving away a week's lodging at a special resort. To announce the contest, you import an HTML page created in another program into the Mountain Jacques site. When you import an HTML page into a NetObjects Fusion site, it is converted to NetObjects Fusion format, and you can edit the page in Page view as usual.

A second HTML page provides information about accommodations at the lodge. You reference this page from the Mountain Jacques site rather than importing it and formatting it. This file will not be converted to NetObjects Fusion format. To edit this file, you edit the original HTML.

To follow the steps in this lesson you must have built the Mountain Jacques site in Chapter 1, "Building a Site in 10 Minutes."

This chapter shows you how to:

- **♦** Import an HTML file
- Spell check the text on a page
- ♦ Reference an external HTML file
- ◆ Edit the referenced HTML

### Importing an HTML File

When you import an HTML file it is converted into NetObjects Fusion format so you can edit the page in Page view as usual.

- 1. Open the Mountain Jacques.nod site in the NetObjects Fusion 7\User Sites\Mountain Jacques folder, and display the Contest page in Page view.
- 2. On the Contest page, click the Layout to select it.

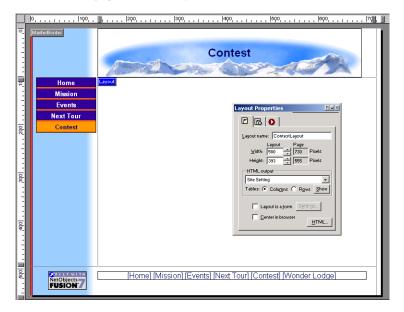

- **3.** Choose **Import>HTML Page** from the **File** menu.
- **4.** In the File Open dialog, navigate to the NetObjects Fusion 7\Tutorial\HTML folder.
- 5. Select Contest.htm and click Open.

NetObjects Fusion imports the HTML file with its referenced assets into a text box in the Layout.

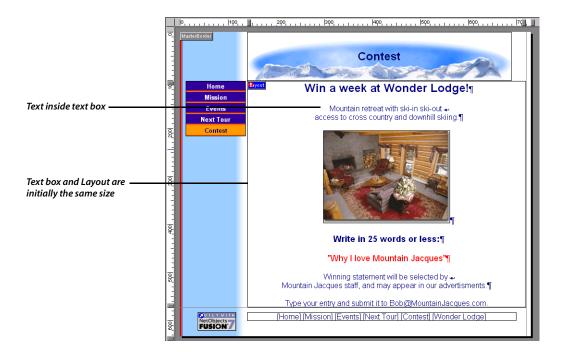

- **6.** Click once in the Layout to view the selected text box and **Text Properties**.
- 7. Clear Contents wrap to browser width. The warning icon disappears.

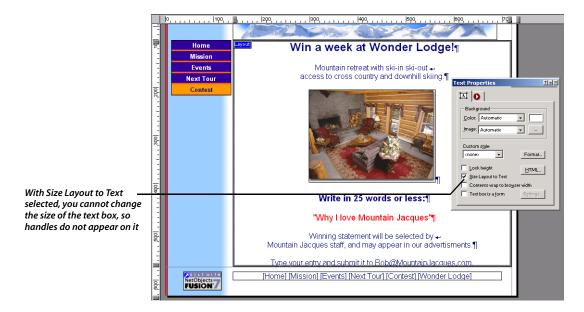

On the Text Box tab of the Text Properties palette:

- ◆ Lock height sets the minimum height for the text box in the browser.
- ◆ Size Layout to Text prevents resizing the text box, makes the Layout the exact size of the text box, and generates lean HTML code.
- ◆ Contents wrap to browser width allows the contents of a text box to wrap to the browser's width. This option requires that the Layout is sized to the text so no objects are outside the text box. It also requires that the page has no MasterBorders, that is, the MasterBorder margins are set to zero, or the ZeroMargins MasterBorder is selected.
- ◆ Text box is a form lets you place form objects inside a text box.

You can edit inside this text box just as you would any other NetObjects Fusion text box.

To make sure you didn't import a document with spelling errors, you check the text on the page. NetObjects Fusion offers a choice of checking the whole site or just the current page.

**8.** From the Tools menu, choose Spell Check>Current Page.

NetObjects Fusion identifies a misspelled word and suggests a correction.

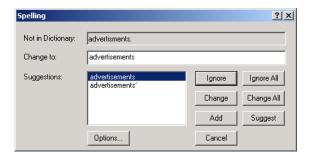

- **9.** Click **Change** to accept the suggestion and click **OK** to acknowledge the correction.
- **10.** Click the **Page Preview** tab or the **Preview Site button** on the control bar to preview the page.

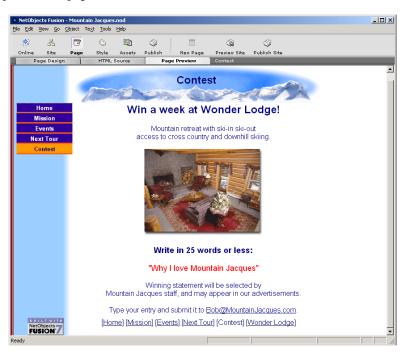

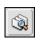

**Preview Site** 

### **Referencing External HTML**

When you reference an HTML file, the file remains external to the NetObjects Fusion .nod file and is not converted to NetObjects Fusion format. To edit it, you edit the HTML in the HTML Source tab of Page view or in an external editor.

1. Display the Wonder Lodge page in Page view.

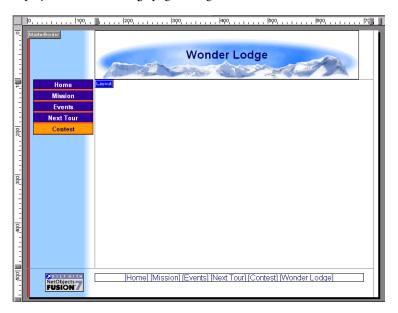

- 2. Choose Reference External HTML Page from the File menu.
  - The Reference External HTML Page dialog appears.
- **3.** Click the Browse button, navigate to the NetObjects Fusion 7\Tutorial\HTML folder, select Wonder Lodge.htm, then click Open.

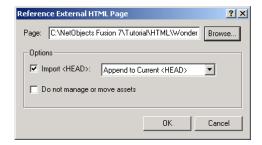

The default settings in this dialog can remain unchanged:

- ◆ You import the head when your HTML file has scripts, META tags, or other contents between the <HEAD> and </HEAD> tags that you want to retain when NetObjects Fusion publishes the page.
- ◆ One HTML head is allowed per page. Every NetObjects Fusion page contains a <HEAD> tag. You can select Append to Current <HEAD> to include the contents of both heads in one, or you can select Replace Current <HEAD> from the drop-down list to use only the contents of the page you are referencing.
- ◆ NetObjects Fusion locates and manages the assets referenced by this HTML file. NetObjects Fusion reads the IMG SRC tags and other associated asset tags to find the images that go with this file and then modifies these file names to work with the new page location.

#### 4. Click OK.

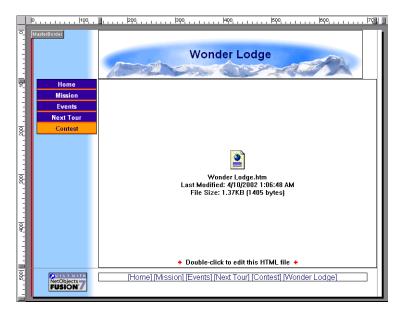

In the Layout area, NetObjects Fusion displays a message showing the name of the referenced HTML file, the date and time it was last modified, and its size.

**5.** Click in the Layout area to select the External HTML object and display the External HTML Properties.

#### Referencing External HTML

Use the External HTML Properties to size the HTML object, convert it to NetObjects Fusion format, or edit the HTML source code.

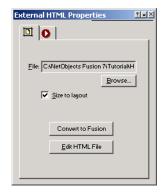

**6.** Click the Page Preview tab to preview the referenced page.

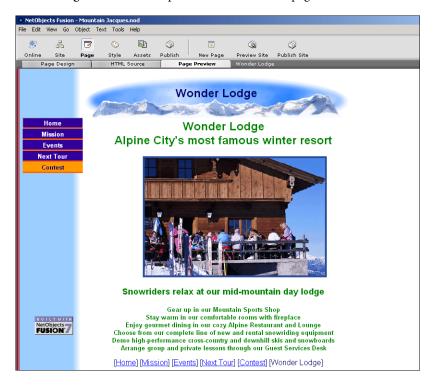

To avoid redundancy and save space, you can delete the "Wonder Lodge" text at the top of the referenced HTML file, leaving the banner text to announce the resort.

- 7. Click the Page Design tab to return to the page Layout.
- **8.** Double-click in the external HTML placeholder.

NetObjects Fusion displays the HTML file in the HTML Source tab of Page view.

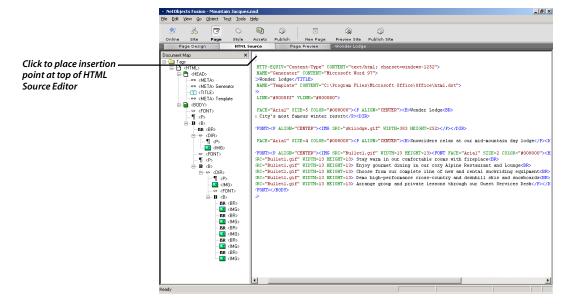

- **9.** Click in the top of the HTML Source Editor to place the insertion point at the beginning of the HTML source.
- 10. Choose Find from the Edit menu.
- 11. In the Find what field, type

#### Wonder Lodge

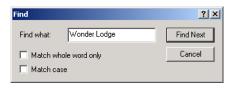

12. Click Find Next twice.

The first Find locates the Wonder Lodge title inside the <HEAD> tag for the page. The second Find locates the Wonder Lodge in the page body, which is the one you want to delete.

- 13. Click Cancel to close the Find dialog.
- **14.** Click once in the HTML Source Editor to deselect the text.
- **15.** Drag through the text, including the line break tag, <BR>, to select it, and delete this text from the page body:

#### Wonder Lodge <BR>

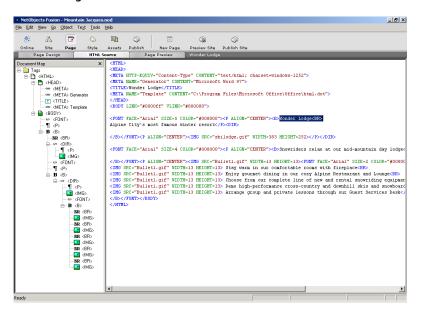

**16.** Click the Page Preview tab.

The Save Files dialog appears, telling you the file has been edited.

You can see the ExternalHTML1 object name in the Object Tree under WonderLodgeLayout. To view the Object Tree, click the Object Tree button.

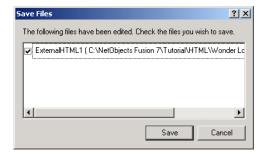

External HTML1 is the name of the HTML object in the Layout.

#### 17. Click the Save button.

The view switches to the **Page Preview** tab, showing the preview of the edited HTML file.

The original file, NetObjects Fusion 7\Tutorial\HTML\Wonder Lodge.htm, is now edited and no longer contains the top line of text.

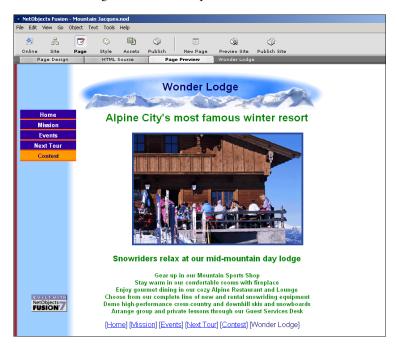

### Where To Go From Here

You just learned to import and convert HTML files into NetObjects Fusion format, where you can edit the file in Page view without changing the original file, and how to reference an HTML file and edit it from Page view.

For more information on HTML files, see Chapter 23, "Referencing and Editing External HTML" and Chapter 27, "Working with HTML Directly" in the *NetObjects Fusion 7 User Guide*.

The next lesson, Chapter 8, "Adding a Rotating Ad Banner," shows you how to add a NetObjects component, set its properties, and publish your site locally.

# **Adding a Rotating Ad Banner**

In this chapter you use the NetObjects Fusion rotating Ad Banner component to place advertisement banners on the Contest page and link the banners to other pages and sites. A component is a pre-built mini-application that adds interactivity to your site without custom programming or scripting. With the Ad Banner component you can assign links and transition effects to images.

To follow the steps in this lesson you must have built the Mountain Jacques site in Chapter 1, "Building a Site in 10 Minutes."

For illustration purposes this chapter uses the Contest page developed in Chapter 7, "Working with HTML Files," where you imported the HTML contest flyer onto the page. You can follow the steps in this chapter even if you did not import the HTML file onto the Contest page.

This chapter shows you how to:

- Place an Ad Banner component
- **♦** Set properties for the component
- **♦** Publish your site

### **Placing a Rotating Ad Banner Component**

You are going to use the NetObjects Fusion rotating Ad Banner component to place a series of advertisement banners on the Contest page. Each banner links to another site or page when the site visitor clicks it.

- 1. Open the Mountain Jacques.nod site in the NetObjects Fusion 7\User Sites\Mountain Jacques folder.
- 2. Display the Contest page in Page view.

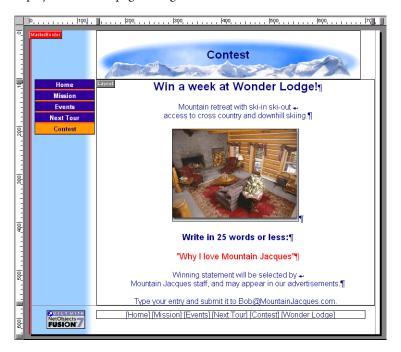

You are going to replace the page banner with the rotating ad banner, so you must create a new MasterBorder for this page.

- **3.** Click in the MasterBorder.
- **4.** Click **Add/Edit** on the **MasterBorder** Properties palette and click **Add** in the **Edit MasterBorder** List dialog.
- **5.** Name the new MasterBorder **ContestBorder** and base it on the **DefaultMasterBorder**.

6. Click OK.

Because you created a new MasterBorder for this page, changing it does not affect other pages.

7. Right-click the Mountain Jacques banner, then select Delete Object from the shortcut menu.

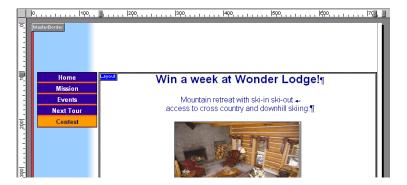

8. From the View menu choose Toolbars>Component Tools>NetObjects Fusion Components.

The NetObjects Fusion Components toolbar appears.

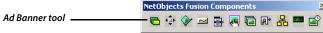

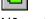

Ad Banner tool

If you misplace the Ad Banner, you can select Undo from the Edit menu and start over.

- Click the Ad Banner tool.
- 10. Starting in the upper left of the top MasterBorder where the banner was, draw a thin horizontal rectangle. The size doesn't matter. NetObjects Fusion sizes the box to the image.

NetObjects Fusion places a picture placeholder where you drag, and selects it.

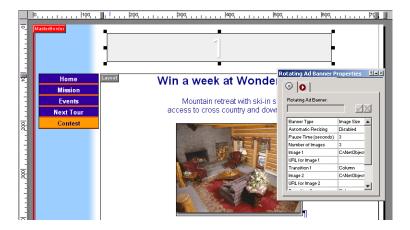

The properties palette shows Rotating Ad Banner Properties.

### **Setting Rotating Ad Banner Properties**

You can specify whether the ad banner is the size of the image, a standard banner size, or a custom image size. You can specify the pause time in seconds between banner transitions, and the total number of images to appear in the ad banner.

For each image you can specify the image filename, target URL of the link, and transition effect.

1. On the Component tab of the Rotating Ad Banner Properties, select the Image 1 property in the left column.

The right column shows the name of the default ad banner placeholder, adbanner.gif. The filename appears in the Rotating Ad Banner field at the top of the Component tab.

You can drag the column divider on the **Component** tab to change the column widths.

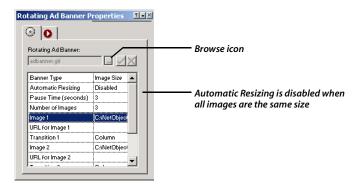

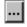

Browse icon

- 2. Click the Browse icon at the top of the Rotating Ad Banner Properties to display the Picture File Open dialog.
- **3.** On the Folder tab, navigate to the NetObjects Fusion 7\Tutorial\AdBanners folder and select WonderLodge.gif.

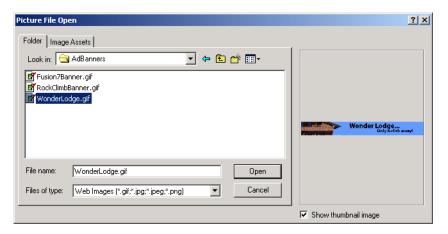

4. Click Open.

The placeholder image changes to the WonderLodge banner, and the picture box resizes to accommodate it.

**5.** Drag the Wonder Lodge banner to center it over the page content.

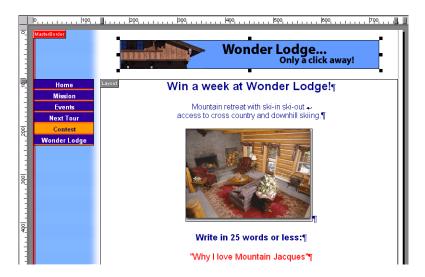

- **6.** On the **Component** tab of the **Rotating Ad Banner Properties**, double-click the URL for Image 1 property.
- 7. In the Link dialog that appears, set Internal Link as the Link type and double-click the Wonder Lodge page.

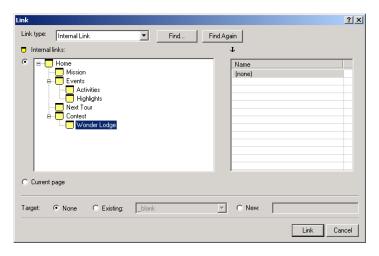

When a site visitor clicks the Wonder Lodge banner, the browser displays the Wonder Lodge page.

**8.** On the Component tab, select Transition 1.

You can drag the column divider in the properties palette to widen a column.

**9.** In the drop-down list at the top, select the Unroll transition.

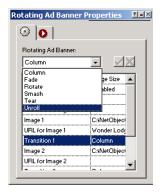

- **10.** Double-click the **Image 2** field in the left column of the **Component** tab.
- 11. From the Folder tab of the Picture File Open dialog, navigate to the NetObjects Fusion 7\Tutorial\AdBanners folder, select Fusion7Banner.gif, then click Open.
  The Fusion Banner now appears in the banner location.
- **12.** On the Component tab, double-click the URL for Image 2 field.
- **13.** In the Link dialog that appears, select the External Link type.
- 14. Select the NetObjects Home Page link: http://www.netobjects.com.

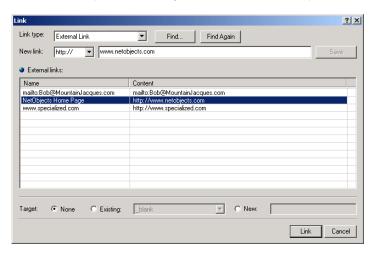

15. Click Link.

To maximize compatibility with browsers, it is best if all the banners are the same size.

When an online site visitor clicks this banner in the browser, the browser connects to the NetObjects Fusion Home page.

- **16.** Leave Transition 2 set to the default Column.
- 17. On the properties palette, scroll down until you see the properties for Image 3.
- **18.** Double-click the Image 3 field.
- 19. On the Folder tab of the Picture File Open dialog, navigate to the NetObjects Fusion 7\Tutorial\AdBanners folder, select RockClimbBanner.gif, then click Open.

The Rock Climbing banner appears in the banner location.

- **20.** Double-click the URL for Image 3 field.
- **21.** Set the Link type to Internal Link and double-click the Next Tour page.
- **22.** On the Components tab, select Transition 3, then select the Tear transition from the drop-down list at the top.

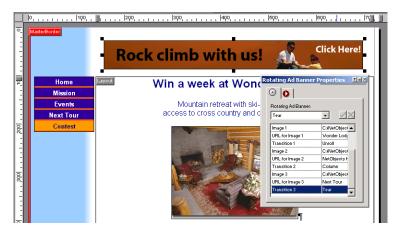

Components do not display when previewing. You must publish locally or remotely to view components.

### **Publishing Your Site**

Previewing creates a simplified version of the files and folders required for your site so you can view it quickly in the browser. Publishing locally creates the files and folders that you transfer to your Web server.

When previewing your site, placeholders appear instead of NetObjects components. You must publish the site to view components.

1. Click the Publish button on the control bar to change to Publish view.

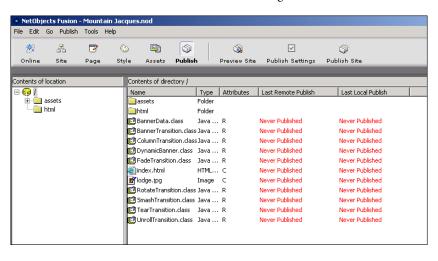

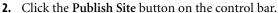

The Publish Site dialog appears.

**3.** In the **Save location** section, select **Local Publish** from the **Publish files to** dropdown list if it is not already selected.

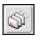

Publish

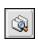

Publish Site

#### **Publishing Your Site**

You can click the Pencil icon to view the default location to save files, which is NetObjects Fusion 7\User Sites\Mountain Jacques\Local Publish.

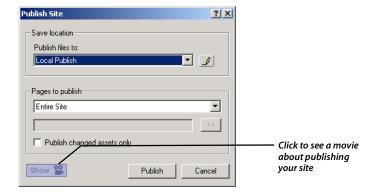

#### 4. Click Publish.

NetObjects Fusion displays the Publishing Site dialog, showing status while copying files to the NetObjects Fusion 7\User Sites\Mountain Jacques\Local Publish folder. It launches the browser specified on the Preview tab of the Application Options dialog, and displays the Mountain Jacques Home page.

**5.** Click the Contest button to view the Contest page.

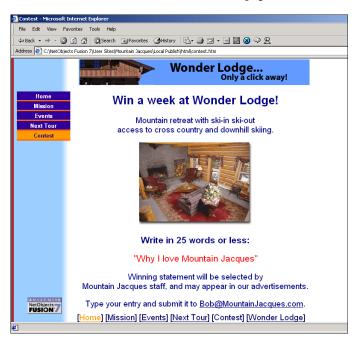

When you publish the entire site, the browser always displays the Home page, unlike previewing, where the browser displays the current page.

The browser starts the Java applet required to display the rotating banner, and the banner changes every 3 seconds as specified in the Rotating Ad Banner Properties.

Note the transition effects you assigned between each banner.

- **6.** Click the Rock climb with us! banner to view its link target, the Next Tour page.
- 7. Click the Back button in the browser to return to the Contest page, or click the Contest button on the button navigation bar.
- **8.** Click the **Wonder Lodge** banner to view the Wonder Lodge page.
  - If you are not online and click a remote link such as the NetObjects Fusion banner, the browser displays a message telling you it cannot connect or cannot display the page.
  - ♦ If you are online and click a remote link, the browser connects to the page specified as the link target.

### Where To Go From Here

You just implemented a Web application using a NetObjects Fusion component in your site. For more information about NetObjects Fusion components, see Chapter 25, "Using NetObjects Fusion Components" in the NetObjects Fusion 7 User Guide.

The next lesson, Chapter 9, "Creating a Table," shows you how to create a table and add text and links to it.

Where To Go From Here

# **Creating a Table**

A table of scheduled events will keep visitors informed about Mountain Jacques' upcoming activities. With NetObjects Fusion you can set up a table containing events and dates, and link to pages containing other information.

To follow the steps in this lesson you must have built the Mountain Jacques site in Chapter 1, "Building a Site in 10 Minutes."

This chapter shows you how to:

- ◆ Create a table
- ♦ Format the table
- ♦ Add text to the table
- **♦** Add links to the text

## **Creating a Table**

You are going to create a table that is 5 rows by 2 columns, and place information about upcoming tours in it.

- 1. Open the Mountain Jacques.nod site in the NetObjects Fusion 7\User Sites\Mountain Jacques folder.
- 2. Display the Events page in Page view.

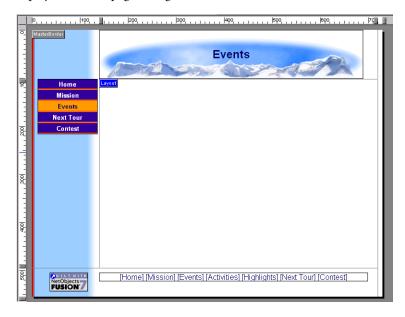

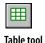

**3.** Select the **Table** tool from the Container flyout of the Standard toolbar and draw a wide rectangle in the Layout.

The Create Table dialog appears.

- **4.** In the Number of columns field, leave the default **2**.
- **5.** In the Number of rows field, enter **5**, then click OK.

The table appears selected in the Layout. With the table selected, you can:

- ♦ drag a handle to resize the table.
- ♦ click the table border to select the table.
- ♦ drag the table border to move the table.

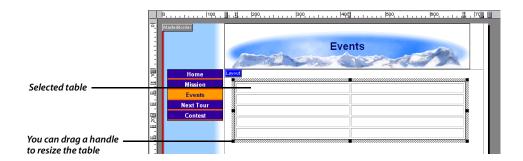

## **Adding Text to the Table**

1. Double-click in the first cell in the first row and type **Events**.

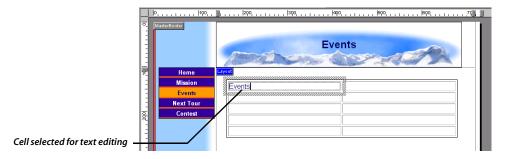

When the cell is selected, the properties palette shows Cell Properties.

**2.** Press the **Tab** key to select the next cell in the row, then type **Dates**.

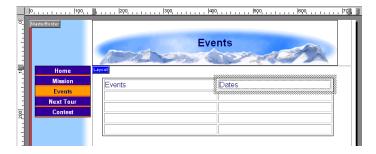

**3.** Click outside the table to deselect the cell, then click the table border, or a column or row divider, once to select the table.

- **4.** Place the pointer on the left table border next to Row 1, until it changes into a solid one-sided arrow pointing at the row.
- **5.** Click once to select the row, so each cell in the row is outlined by a solid black border.
- **6.** On the Cell Properties palette, click the Cell tab.
- On the Cell tab, select Cell is header.This centers the text and changes all the text to bold.
- **8.** To left justify the text, choose **Left** as the **Horizontal** alignment.

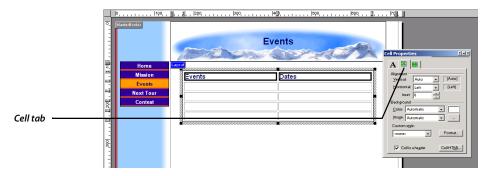

- **9.** Double-click the first cell in the second row.
- 10. Type Rock Climbing
- 11. Press the **Tab** key to select the cell next to it and type **June 9-16**.
- **12.** In the same way, fill in the complete table as follows:

| Events                  | Dates          |
|-------------------------|----------------|
| Rock Climbing           | June 9-16      |
| Kayak Mountain Lakes    | August 20-27   |
| Mountain Bike Tour      | October 6-13   |
| Skiing and Snowboarding | December 21-31 |

13. Click outside the table to deselect the cells.

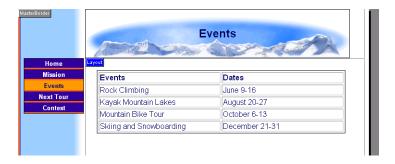

**14.** Click the table border once to select the table.

On the **General** tab of the **Table Properties** palette set the following values:

- ◆ Set the Table border field to 8.
  This enlarges the outer edge of the table.
- ◆ Set the Cell padding field to 4.
   This adds space between the text and the border of each cell.
- Set the Cell spacing field to 5.
   This adds space between cells.
- **15.** Drag the table border to center the table near the top of the Layout.

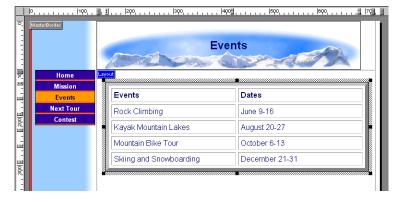

## Adding Links to the Table

- 1. Double-click the **Rock Climbing** cell to select the text for editing.
- **2.** Drag through the **Rock** Climbing text to select it, then click the Link button on the Cell Properties Format tab.
- **3.** Create an **Internal Link** to the **Next Tour** page.

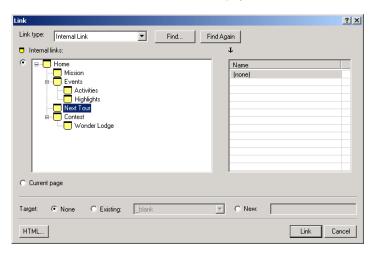

**4.** In the same way, select the **Mountain Bike Tour** text and link it to the **Highlights** page.

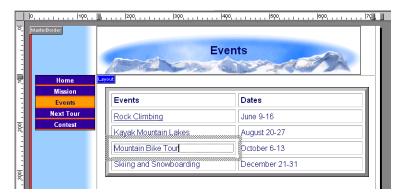

**5.** From the Object menu, select Size Layout to Objects.

The Layout automatically adjusts to the smallest possible size while still allowing enough space for all the objects in the Layout and the MasterBorder.

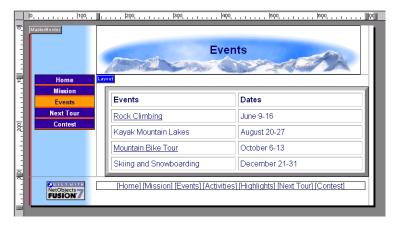

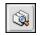

**Preview Site** 

**6.** Click the **Preview Site** button on the control bar to preview the entire site and test the links in your table.

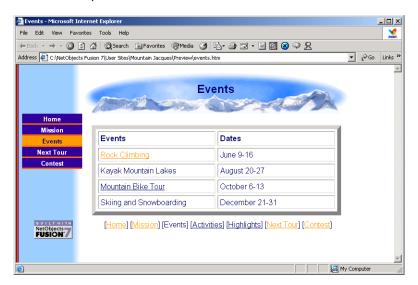

## Where To Go From Here

You just used NetObjects Fusion's table features to develop tabular information with hypertext links for publishing to the Web.

For more information on tables, see Chapter 15, "Adding Tables" in the *NetObjects Fusion 7 User Guide*.

The next lesson, Chapter 10, "Layering Objects," shows you how to use the Fixed Page Layout publishing option to lay out and publish a page containing overlapping objects.

# **Layering Objects**

You want to show highlights of the last mountain bike tour on the Highlights page. You can take advantage of NetObjects Fusion's support of layered or overlapping objects to arrange images on the page.

To view overlapping objects properly, your site visitors must use Microsoft Internet Explorer 4.0 and above or Netscape Navigator 4.x. In NetObjects Fusion you can choose from three HTML output options to support various browsers. You can assign one publishing method to the whole site, and then select a different method for individual pages, or regions of pages. For pages or regions that contain overlapping objects, you must use the Fixed Page Layout HTML output option, so browsers that support this feature can properly display your page.

To follow the steps in this lesson you must have built the Mountain Jacques site in Chapter 1, "Building a Site in 10 Minutes."

This chapter shows you how to:

- **→** Add and manage overlapping objects
- ♦ Set the HTML output option
- ♦ Edit text on the banner

# **Adding Overlapping Objects**

1. Open the Mountain Jacques site and display the Highlights page in Page view.

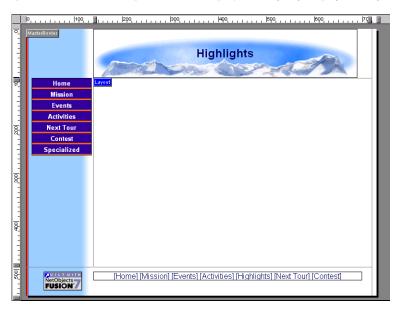

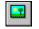

Picture tool

**2.** Select the **Picture** tool and click the Layout label in the upper left corner of the Layout.

The Picture File Open dialog appears, showing the Folder tab.

**3.** Navigate to the **NetObjects Fusion 7\Tutorial** folder, select **twobikers.jpg**, then click **Open**.

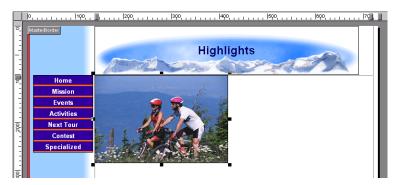

- **4.** Select the **Picture** tool again.
- **5.** Click the lower right corner of the **twobikers** picture.
- **6.** In the Picture File Open dialog, navigate to the NetObjects Fusion 7\Tutorial folder, select mtnbiker.jpg, then click Open.

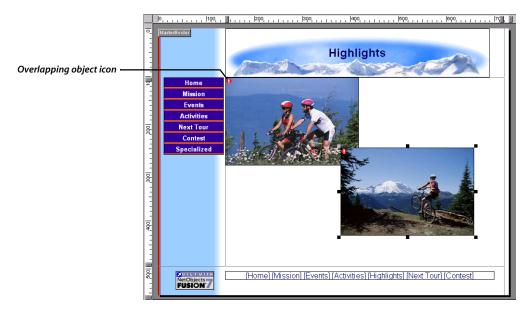

To view object icons, choose Object Icons from the View menu.

A red exclamation point warning icon appears on both pictures to show the objects are overlapping. Move the mouse pointer over this icon to see the ScreenTip explaining it.

- 7. Select the **Picture** tool once more and draw a rectangle starting on top of the lower left corner of the **mtnbiker** picture, dragging downward and toward the *left* side of the Layout.
- **8.** In the Picture File Open dialog, navigate to the NetObjects Fusion 7\Tutorial folder, select girlbiker.jpg, then click Open.

For more, about layered objects, see Chapter 6, "Page View Basics" in the NetObjects Fusion 7 User Guide.

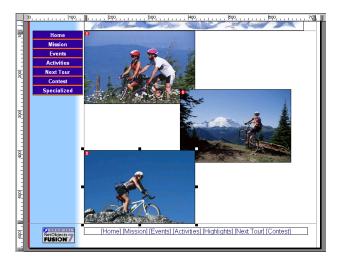

The red exclamation point icon also appears on the **girlbiker** picture to show it is overlapping, or overlapped by, another object.

- **9.** With the girlbiker picture selected, from the Object menu select Arrange Objects, Send to Back.
- **10.** Select the twobikers picture and from the Object menu select Arrange Objects, Bring to Front.

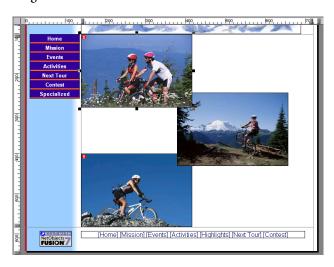

This rearranges the overlaps to expose more detail and cover more plain areas.

## **Setting the HTML Output Option**

- 1. Click the Layout so the Layout Properties palette appears.
- 2. On the General tab, in the HTML output section, select Fixed Page Layout from the drop-down list to ensure the browser correctly displays overlapping objects.

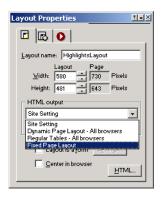

For more on HTML output, see Chapter 7, "Controlling Published Output" in the NetObjects Fusion 7 User Guide.

The red warning icons disappear from the overlapping objects.

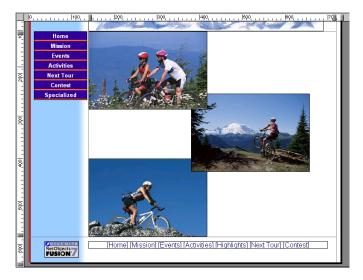

# **Editing the Banner Text**

Put a more descriptive title on the banner.

- **1.** Select the banner so the **Banner Properties** palette appears.
- **2.** In the **Banner** field, change the text to read:

Mountain Biking <Enter>
Annual Tour Highlights

As you type, the text on the banner changes.

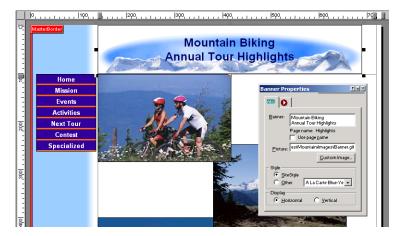

## **Previewing Your Site**

For portions of sites that use the Fixed Page Layout HTML output option for layered objects, you must preview the site using Microsoft Internet Explorer 4.0 or greater or Netscape Navigator 4.x, because other versions of browsers do not support this feature.

**⊃** Preview your site.

You can select the browser for previewing on the Preview tab of the Application Options dialog in the Tools menu.

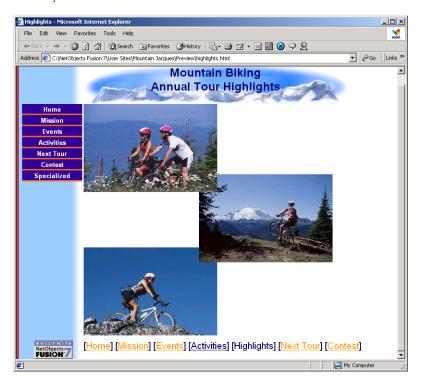

### Where To Go From Here

You've seen how to use NetObjects Fusion's HTML output options to successfully satisfy site visitors with different browser versions.

Chapter 11, "Supporting Target Browsers" shows you how to use cascading style sheet text formatting to enhance your site.

Where To Go From Here

# **Supporting Target Browsers**

HTML code displays many types of text formatting and is compatible with all browsers. CSS is a method of coding more complex formatting such as paragraph borders, backgrounds, indents, and margins, but not all browsers can display these formats. With NetObjects Fusion you can take advantage of some of the text formatting features in the cascading style sheets (CSS) standard supported by browser versions 4.0 and above.

Because some site visitors use browsers that support CSS and others do not, it's a good idea to experiment to discover how to best use cascading style sheets without creating problems when older browsers display the pages. Even the 4.0 and above browsers support CSS differently, so you must test each CSS feature you intend to use with each target browser you want to support. Then you can decide whether the site should use HTML formatting and support the broadest range of browsers including the oldest versions, or implement the more powerful cascading style sheet formatting and support only the newer browser versions.

To follow the steps in this lesson you must have built the Mountain Jacques site in Chapter 1, "Building a Site in 10 Minutes."

This chapter shows you how to:

- ♦ Import a formatted document
- Clear the imported formats
- ★ Assign SiteStyle text styles to the document text
- **♦** Add CSS text formatting to the page
- ◆ Set the target browser, HTML generation, and text format options

## **Importing a Formatted Document**

1. Open the Mountain Jacques site and display the Activities page in Page view.

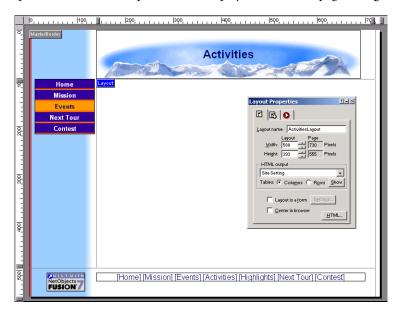

- **2.** From the File menu, choose Import>Document.
- **3.** In the **Import Document** dialog, navigate to the **NetObjects Fusion 7\Tutorial** folder, select **Activities.doc**, and click **Open**.

The text from the Activities.doc file appears in a text box in the Layout.

NetObjects Fusion retains the formatting of imported documents, so the imported text appears with its previously set font and size.

**4.** Click once inside the text box to select it.

Activities.doc is a Microsoft Word 2000 document. You must have Word 2000 or later installed to import this document.

To view paragraph marks, turn on Show Text Invisibles on the Text menu. The first paragraph is partially hidden by the Layout label. Turn Page Labels off on the View menu to reveal the text.

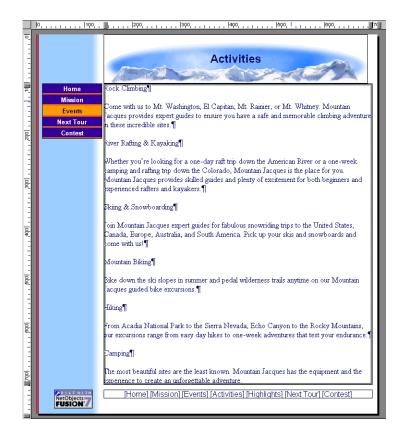

The wide border indicates the text box is selected, and the **Text Box** tab shows on the **Text Properties** palette. **Size Layout to Text** is the default setting for imported documents and is selected on the **Text Box** tab.

**5.** Because it is easier to see the results of the following steps when this option is not selected, clear the **Size Layout to Text** check box.

#### **Clearing Imported Formats**

When the text box is selected and resizable, solid handles surround it, and the Text Box tab shows on the Text Properties palette.

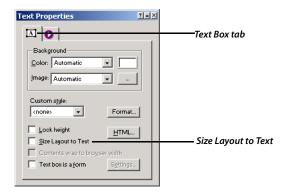

## **Clearing Imported Formats**

- 1. Double-click inside the text box so hollow square handles surround it and the Format tab shows on the Text Properties palette.
- 2. From the Edit menu, choose Select All, or press Ctrl+A.

All text in the text box is selected.

**3.** On the Format tab of the Text Properties palette, click the Clear button.

The Clear button removes all formatting in the imported document. With the imported formats removed, NetObjects Fusion can display the text as specified by the current SiteStyle.

The text changes to Arial, as specified on the **Text** tab for the Mountain SiteStyle in Style view.

## **Assigning a Standard Text Style**

1. Double-click inside the first paragraph of text, "Rock Climbing," to place the insertion point.

The Format tab shows on the Text Properties palette.

2. From the Style drop-down list, select Heading 1 (H1).

The font changes to bold, size +3, as specified for the **Heading 1** element on the Text tab of the Mountain SiteStyle in Style view.

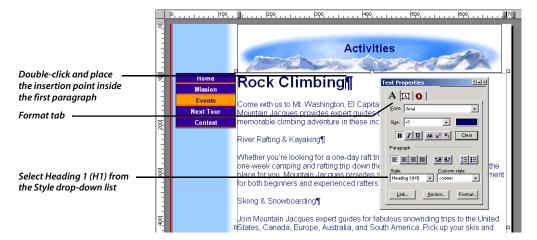

**Note:** You can view the font and size setting for SiteStyle text by selecting the Body element on the Text tab in Style view. Unless you change it, the other elements derive their format from the Body element.

3. Set the remaining headings to the Heading 1 (H1) style.

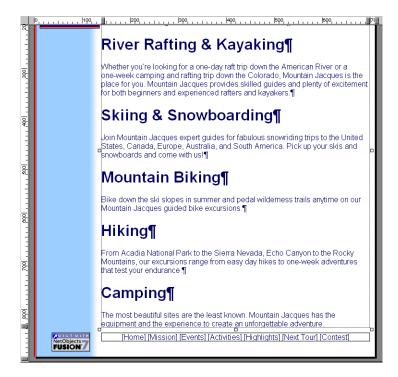

## **Checking the Browser and HTML Output Settings**

The Activities page is a standard HTML page that displays properly with the default HTML output settings. To view all the target browser and output options you must open the Current Site Options dialog.

- From the Tools menu, select Options>Current Site.
   The Current Site Options dialog appears.
- 2. In the Defaults section, Browser compatibility is set to Dynamic Page Layout All browsers.

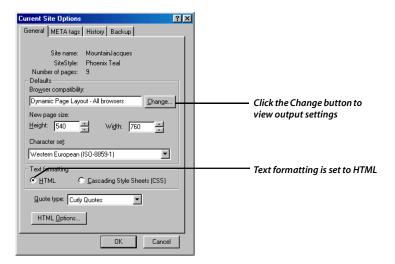

Note that **Text formatting** is set to HTML.

**3.** Click the Change button.

The Browser Compatibility dialog appears, showing the default settings for Browser compatibility and HTML generation.

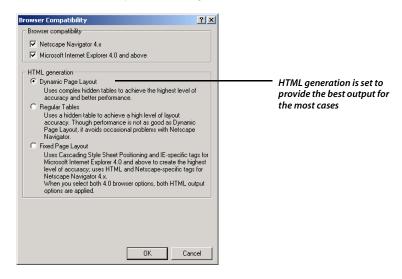

**4.** Ensure that your settings match the picture. Click **OK** twice to exit both dialogs.

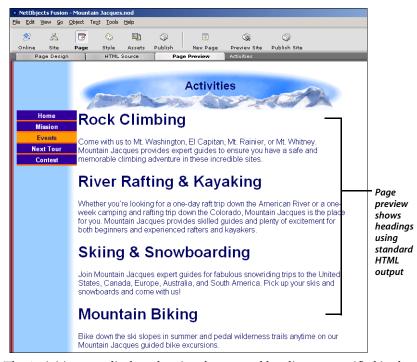

**5.** In Page view, click the **Page Preview** tab.

The Activities page displays showing the text and headings as specified in the Mountain SiteStyle.

**6.** Click the Page Design tab.

## **Adding Cascading Style Sheet Features**

You might want to use the CSS features as you would use conditional text in a word processing program. You know that site visitors with browsers that support CSS can view the CSS formats, but site visitors with older browsers see only the HTML version. In this way you can support more browsers.

- **1.** In Page view, double-click inside the first paragraph of text, "Rock Climbing," to place the insertion point.
- On the Format tab of the Text Properties palette, click the Format button.The Paragraph Settings dialog appears.

Use the Paragraph Settings dialog to access more formats, and to apply formats to a whole paragraph instead of selected text or the text box.

- **3.** Click the **Borders** tab.
- **4.** Select the Border option.
- 5. Change Width to 3 points.
- **6.** Change the Color to dark blue, HTML #000066, the third color sample from the right in the bottom row of the Color Picker.

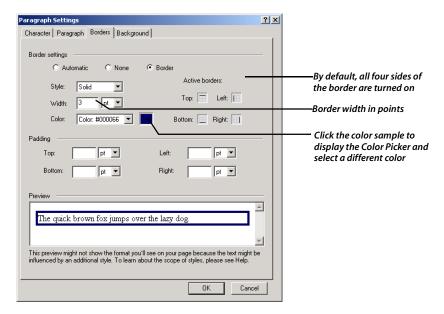

#### 7. Click OK.

The border appears around the heading.

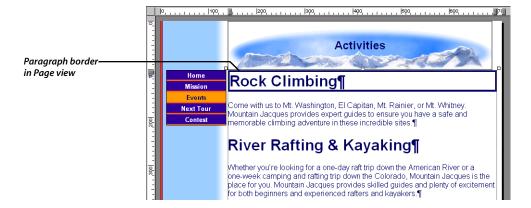

**8.** Click the Page Preview tab.

Notice that the paragraph border does not show up in the browser preview.

This is because the border is a cascading style sheet feature, and the text formatting for this site is HTML.

- 9. Select Tools>Options>Current Site.
- **10.** In the Text formatting section of the General tab, select the Cascading Style Sheets (CSS) option.

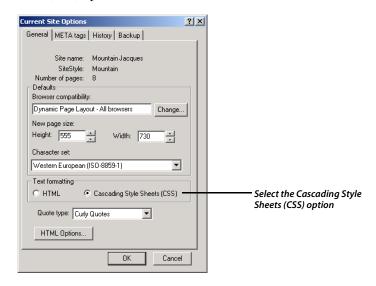

- 11. Click OK.
- 12. Click the Page Design tab, then click the Page Preview tab.

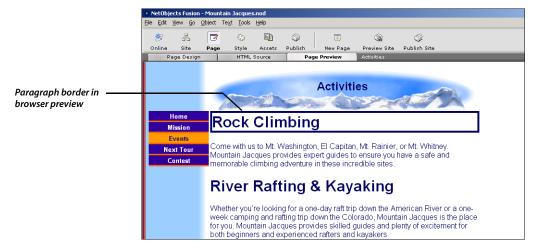

This time, because you set the **Text formatting** option to CSS instead of HTML, browsers that support CSS can display CSS formatting features. If you are previewing with a supported browser version, the paragraph border shows in the browser.

**13.** Click the Page Design tab.

### **Adding a Paragraph Background**

The cascading style sheets (CSS) standard also supports paragraph backgrounds.

- 1. Double-click the first paragraph, "Rock Climbing," again.
- **2.** On the **Format** tab of the **Text Properties** palette, click the **Format** button.
- **3.** In the Paragraph Settings dialog, click the Background tab.
- **4.** In the Image section, click Browse.
- 5. In the Picture File Open dialog, navigate to the NetObjects Fusion 7\Styles\Mountain\Images folder and select Background.gif.

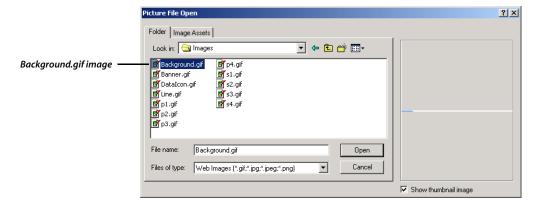

- 6. Click Open.
- In the Paragraph Settings dialog, click OK.The background appears in the heading.

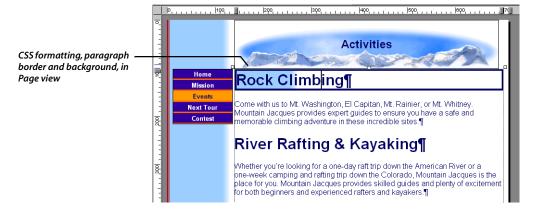

**8.** Click the Page Preview tab.

The paragraph background shows in the browser because the Cascading Style Sheets (CSS) text formatting option is still selected on the General tab of the Current Site Options dialog.

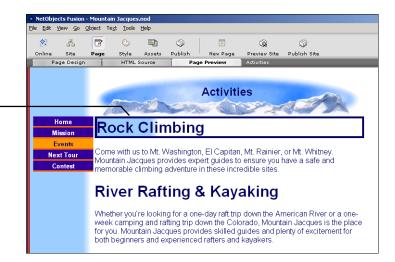

CSS formatting shows in browser preview

- **9.** To view this page with HTML formatting instead, select Tools>Options>Current Site, HTML, and click OK.
- **10.** Click the Page Design and Page Preview tabs again to view the same page without CSS support.

Notice the large bold text from the **Heading 1** SiteStyle element is preserved, but the CSS background and border features are not.

## **About Custom Text Styles**

You can select each heading and apply the border and background to it to make all the headings the same.

You can set the scope for a style in the Edit Text Styles dialog.

However, there is an easier way. You can use the Edit Text Styles command on the Text menu to create a custom style and use the Custom Style drop-down list to apply that custom style to each heading. Alternatively, you can edit the existing Heading 1 style, but you must be careful to edit it for just this site and not the entire SiteStyle. When you edit a SiteStyle element, it affects every site using that SiteStyle.

For information on editing and creating text styles, see Chapter 12, "Designing with Text" in the *NetObjects Fusion 7 User Guide*. For information on editing SiteStyles, see Chapter 17, "Using SiteStyles."

### Where To Go From Here

You navigate to all the pages in the Mountain Jacques site to confirm that you satisfied the goals you set at the beginning of this guide. You created a site where:

- ◆ Customers can learn about Mountain Jacques and its activities
- ◆ Site visitors can easily contact the company
- ♦ The site generates excitement for upcoming events

In addition, you created a contest that encourages potential clients to send email, and related businesses are advertising on the site!

For information about other NetObjects Fusion features, check the online help and *NetObjects Fusion 7 User Guide*.

# **Upgrading Your Sites**

## What's New in NetObjects Fusion 7?

Check out the new features and services in NetObjects Fusion 7.

**Photo gallery.** Add captions, descriptions, and choose from an assortment of professionally designed thumbnail and photo frames to create engaging online photo albums.

*Multi-level navigation bars.* Button bars can be fully customized to produce complex multi-level and JavaScript navigation devices.

**Templates.** Templates are saved as ZIP files so you can easily share an entire site or a section of a site with co-workers, clients, and friends.

**Tools.** Flash MX and Windows Media Player tools make it easy to add animations and movies to your site.

*Links.* The enhanced Link dialog makes it easy to create pop-up windows using targeted links.

*Site Navigation palette.* The sizable Site Navigation palette makes it easy to navigate between pages of your site.

*Spell checking and text search.* New global tools make it easy to review all the text in your site with a single click.

**Online view.** Online view includes more services, components, graphics, and access to the NetObjects Support Community.

Web hosting. Website Pros provides integrated Web hosting.

**E-commerce.** Pay Pal components provide easy access to e-commerce and creating auction pages on eBay or Yahoo.

## **Upgrading Your Sites**

If you created sites with a previous version of NetObjects Fusion, you can upgrade them to NetObjects Fusion 7 by saving the sites as templates and basing new NetObjects Fusion 7 sites on the templates, or by simply opening the site files. For the latest information on compatibility, refer to the **Readme.htm** file in your **NetObjects Fusion 7** folder.

## **Determining Site File Compatibility**

Site (.nod) and template (.nft) files created in the versions listed below are compatible with NetObjects Fusion 7. If some component or data object information does not appear, you must place the components or the data objects again. Tables you placed in versions earlier than 5.0 expand both vertically and horizontally when you view them in NetObjects Fusion 7. You might have to reposition objects on the page to accommodate the expanded tables.

#### Versions supported:

- ♦ Windows 3.0, 3.01, 4.0, 4.01, 5.0, 5.01, 5.02, 5.02a, MX site files and templates
- ◆ Windows 3.01 and 4.01 international site files and templates except Chinese, Korean, and Japanese
- ♦ Windows TeamFusion Client 3.0 and TeamFusion Client 2000 templates only

#### Versions not supported:

- ♦ Windows 2.02 international
- ♦ Windows 3.01 and 4.01 international: Chinese, Korean, and Japanese
- ♦ Windows 1.0, 2.0, 2.01, 2.02
- ♦ Windows TeamFusion Client 1.0
- ♦ Macintosh 1.0, 2.01 (same as 2.0), 2.02

If you have sites built in versions that are not supported and you want to use them in NetObjects Fusion 7, go to www.netobjects.com/support, click the Workbench link, and follow the Documentation link to the Upgrading from Unsupported Versions usage note.

### **Migrating Sites and Assets from Earlier Versions**

From NetObjects Fusion 7, you can access an older site by creating a new site based on a template or by opening the site file. The best method is to convert the old site to a template in the earlier version of NetObjects Fusion and create a new site based on this template in NetObjects Fusion 7. To learn how to create a new site from a template, see Chapter 4, "Working with Templates" in the *NetObjects Fusion 7 User Guide*.

- ★ If you cannot create a template, and the older site file is on the same computer as NetObjects Fusion 7, copy its folder from your old \User Sites folder to your new \User Sites folder, and then open the file directly, as described in "Opening Site Files from Earlier Versions" on page 170. NetObjects Fusion prompts you to open a copy because once you open a file in NetObjects Fusion 7, you cannot open it in an earlier version. If your site contains blank banners or navigation bars, follow the steps in "Adding Your SiteStyles" on page 171.
  If your site contains blank pictures, select Verify All File Assets from the Assets
  - If your site contains blank pictures, select Verify All File Assets from the Assets menu in Assets view. See Chapter 28, "Managing Assets" in the *NetObjects Fusion 7 User Guide* for information.
- ◆ If an older site file was created on a different computer, and you want to open it in NetObjects Fusion 7 on your computer, you must save it as a template (.nft) first. Open the older site file in its original version of NetObjects Fusion on the machine where it was created, export it as a template, copy the template folder to your computer, and then base a new site on the template. Saving a site as a template is the only way to move a site from one computer to another without losing asset information. See Chapter 4, "Working with Templates" in the NetObjects Fusion 7 User Guide.
- ◆ If you opened an older site file in NetObjects Fusion 7 or created a NetObjects Fusion 7 site file from an older template and the style is missing, see "Adding Your SiteStyles" on page 171 for information.
- ◆ If you want your old styles to be in the style list for all new NetObjects Fusion 7 sites, see "Editing Your Blank Site Template to Include All Styles" on page 172 to learn how to update your Blank Site template.
- ◆ If you already upgraded your files and want to remove the previous version of NetObjects Fusion, read "Removing Previous Versions of NetObjects Fusion" on page 173.

#### **Opening Site Files from Earlier Versions**

The easiest way to upgrade older site files is to simply open them in NetObjects Fusion 7. They are converted to the NetObjects Fusion 7 format when you open them.

If you have access to the earlier version of NetObjects Fusion, before you upgrade:

- **1.** Open the site in the earlier version.
- 2. Verify all file assets.
- **3.** Export the site to a template.
- **4.** In NetObjects Fusion 7 create a new site based on the template.
- **5.** Export the site as a template.

The new template is a .zip file that contains the site and its assets.

If you do not have access to the earlier version of NetObjects Fusion:

- Use Windows Explorer or File Manager to copy the folders of the sites you want to upgrade from your older \User Sites folder to your NetObjects Fusion 7\User Sites folder.
- **2.** Launch NetObjects Fusion 7.
- **3.** Choose Open Site from the File menu, and select the .nod file of the site you want to upgrade.
  - If you see a message that the backup folder for this site doesn't exist, click OK.
  - A dialog confirms that the site was created with an older version of NetObjects Fusion and asks if you want to open a copy of the site instead of altering the current file.
- **4.** Click Yes and save the copy in the same folder as the original with a new name. NetObjects Fusion creates a new **.nod** file. The original **.nod** file remains in the folder as a backup.
- **5.** Verify that the site upgraded properly and that all assets are functioning as you expect.
- **6.** Repeat the steps above until all the sites you want to use in NetObjects Fusion 7 are upgraded.

You can also open backup files created in earlier versions of NetObjects Fusion. Backup files are automatically saved in the \Backups folder in your site folder, or in your site folder with a number or the date as part of the file name. If you want to open a file from a \Backups folder, first move the file out of the \Backups folder into the site folder. This ensures that assets have the correct paths.

**Note:** If you open a template that uses a font which is not on your system, NetObjects Fusion substitutes the browser proportional font specified on the Text tab of the Options dialog. You can still apply the original font to any new text box in the site. When you open the site on a system that has the original font, it is restored.

#### Adding Your SiteStyles

The SiteStyles listed in Style view are specific to the active .nod file. When you create a new site, the .nod file inherits the SiteStyles listed in the template on which the new site is based. NetObjects Fusion always tries to read the style's images from the current \Styles folder. In NetObjects Fusion 7, if you open an older site file or create a site based on an older template, you might see blank banners, buttons or other style elements. If this happens you must add the SiteStyle to your new site.

If you want to add many styles, you can save time by copying the style folders of the SiteStyles you want to add to your new \**Styles** folder and then synchronizing the style list in the current site with the contents of your \**Styles** folder. See Chapter 17, "Using SiteStyles" in the *NetObjects Fusion 7 User Guide*.

Use the following instructions to add SiteStyles to the current site file. To make these SiteStyles available in every new blank site you create, you must edit your Blank Site template to include the SiteStyles. See "Editing Your Blank Site Template to Include All Styles" on page 172.

To add one SiteStyle to a site:

- **1.** In NetObjects Fusion 7, open the site in which you want to use the new SiteStyle.
- 2. In Style view, from the Style menu, choose Add Local Style to List.
- **3.** In the Open File dialog, set Files of type to NetObjects Style Files (\*.ssf) if you are selecting a style prior to NetObjects Fusion 5.0, otherwise set Files of type to SSX Files (\*.ssx).
- **4.** Select the file you want to add.

The style's folder is copied to the \Styles folder and the SiteStyle appears in the style list. For versions prior to NetObjects Fusion 4.0, the navigation button rollover images are blank. You must assign new rollover images to use the rollover feature for navigation bars.

To add multiple SiteStyles to a site:

- 1. Use Windows Explorer or File Manager to copy the folders of the SiteStyles you want to add to your **NetObjects Fusion 7\Styles** folder.
- **2.** In NetObjects Fusion 7, open the site in which you want to use the new SiteStyles.
- **3.** In Style view, from the Style menu, choose Synchronize Styles List.

NetObjects Fusion updates the style list to include all SiteStyles currently in the Styles folder. For versions prior to NetObjects Fusion 4.0, the rollover images for SiteStyles are blank. You must assign new rollover images to use the rollover feature for navigation bars.

#### Editing Your Blank Site Template to Include All Styles

Every time you create a new blank site, it is based on the Blank Site template in the NetObjects Fusion 7\Templates\AutoSites\ Blank Site folder. Because every new site inherits the style list from the Blank Site template, you must edit the Blank Site template to permanently update the style list. Even if you chose to copy SiteStyles from an earlier version during installation, those older SiteStyle names do not appear in the style list of new sites.

You can also make other changes to the Blank Site template, such as deleting the navigation bar and banner. Any change you make to the Blank Site template is reflected in every new blank site you create.

To edit your Blank Site template to include all style names:

- 1. In Windows Explorer or File Manager, make a backup copy of the \Blank Site folder located in your NetObjects Fusion 7\Templates\AutoSites folder.
- **2.** Create a new blank site.
- 3. Go to Style view and add SiteStyles.

Follow the procedure described in "Adding Your SiteStyles" on page 171 to add styles. If you want, you can make other changes to the Blank Site template, such as adding new pages or changing the default style.

- **4.** Export the site as a template.
- **5.** In the Save Template dialog, navigate to the Auto Sites\Blank Site folder and replace the Blank Site.zip file.

## **Removing Previous Versions of NetObjects Fusion**

Use the Add/Remove Programs control panel to uninstall older versions of NetObjects Fusion. Remove older versions only after you verify that all site files, SiteStyles, templates, and other assets that you brought into NetObjects Fusion 7 are functioning as you expect. Also, do not remove older versions if you need to share files with colleagues who still use older versions of NetObjects Fusion. Earlier versions cannot read templates created by NetObjects Fusion 7.

| Removing Previous Versions of NetObjects Fusion |  |  |
|-------------------------------------------------|--|--|
|                                                 |  |  |
|                                                 |  |  |
|                                                 |  |  |
|                                                 |  |  |
|                                                 |  |  |
|                                                 |  |  |
|                                                 |  |  |
|                                                 |  |  |
|                                                 |  |  |
|                                                 |  |  |
|                                                 |  |  |
|                                                 |  |  |
|                                                 |  |  |
|                                                 |  |  |
|                                                 |  |  |
|                                                 |  |  |
|                                                 |  |  |
|                                                 |  |  |
|                                                 |  |  |
|                                                 |  |  |
|                                                 |  |  |
|                                                 |  |  |
|                                                 |  |  |
|                                                 |  |  |
|                                                 |  |  |
|                                                 |  |  |
|                                                 |  |  |
|                                                 |  |  |
|                                                 |  |  |
|                                                 |  |  |
|                                                 |  |  |
|                                                 |  |  |
|                                                 |  |  |
|                                                 |  |  |
|                                                 |  |  |

# Index

| Symbols                                                                                                    | F                                                                                                    |
|----------------------------------------------------------------------------------------------------|----------------------------------------------------------------------------------------------------|
| .nod file name extension <b>6</b>                                                                                                    | files, importing 72                                                                                          |
| <b>A</b><br>actions                                                                                                    | <b>G</b><br>guides <b>43</b>                                                                                 |
| adding 106, 109 browser support 97 Ad Banner component 126 properties 128 Assets view 51                                                        | H help, online 3 hotspots creating 58 HTML Dynamic Page Layout 36 editing 121 Fixed Page Layout 36           |
| banners editing text 150 name 30 blank sites 6 adding styles to 172 editing 172                                                                 | importing files 114 output options 36, 110, 149 referencing 118 Regular Tables 36 Source view 46             |
| browsers  compatibility 36, 158  CSS support 153  layered object support 145  supporting actions 97                                             | imagemaps creating 58 images adding 16, 98                                                                   |
| cascading style sheets, see CSS child page buttons 64 components 125    Ad Banner 126 control bar 29 CSS 153, 160    text formatting option 162 | adding to text box 74 aligning 76 cropping 17 sizing 17 importing documents 72,154  J JavaScript submenus 64 |
| Custom Names 30  DHTML see actions                                                                                                    | <b>L</b><br>Layout area <b>12</b>                                                                            |

documents

importing **72,154**Dynamic HTML, see actions

| properties 40            | preview 33                        |  |  |
|--------------------------|-----------------------------------|--|--|
| sizing <b>42, 143</b>    | site 35                           |  |  |
| line break 101           | options 32                        |  |  |
| links 44                 | application 32                    |  |  |
| adding 142               | browser compatibility 36          |  |  |
| blank 46                 | HTML output <b>36</b>             |  |  |
| external 44              | site <b>158</b>                   |  |  |
| internal 45              |                                   |  |  |
| smart 46                 | P                                 |  |  |
|                          | Page view 11,38                   |  |  |
| M                        | HTML Source tab 46                |  |  |
| MasterBorders 12         | menus 39                          |  |  |
| properties 42            | Page Preview tab 48               |  |  |
| sizing <b>21, 42, 61</b> | properties 39                     |  |  |
| ZeroMargins 56           | switching pages 43                |  |  |
| menus                    | toolbars 11                       |  |  |
| Page view 39             | pages                             |  |  |
| Site view 31             | adding 7                          |  |  |
| Microsoft Word file      | color coding 31                   |  |  |
| importing 72             | naming 8                          |  |  |
| migrating sites 169      | setting status 31                 |  |  |
| different computer 169   | photo galleries                   |  |  |
| from site files 170      | adding pages 82                   |  |  |
| same computer 169        | adding photos 83                  |  |  |
|                          | creating 82                       |  |  |
| N                        | photo pages 89                    |  |  |
| navigation bars          | thumbnail page <b>86</b>          |  |  |
| button names 30          | photo pages 89                    |  |  |
| button properties 22     | photos                            |  |  |
| custom 66                | adding 83                         |  |  |
| JavaScript submenus 64   | pictures, see images              |  |  |
| NetObjects Fusion        | previewing 23,48                  |  |  |
| exiting 25               | Properties palette 7, 12, 30      |  |  |
| new features 167         | Publish view <b>52</b>            |  |  |
| starting <b>6</b>        | publishing sites 133              |  |  |
| tour 27                  | _                                 |  |  |
|                          | R                                 |  |  |
| 0                        | rotating ad banner, see Ad Banner |  |  |
| Object Tree palette 102  | rulers 42                         |  |  |
| online help 3            |                                   |  |  |
| Options                  |                                   |  |  |

| S                                        | properties 141                 |
|------------------------------------------|--------------------------------|
| sample site 3                            | text                           |
| saving sites 25                          | adding 12                      |
| ScreenTips 8                             | adding to tables 139           |
| Site Navigation palette 43               | applying styles 157            |
| Site Settings <b>35</b>                  | clearing formats 156           |
| Site view 7, 29                          | CSS <b>160</b>                 |
| menus 31                                 | formatting <b>15, 101</b>      |
| Outline tab 37                           | importing <b>72</b>            |
| page icons 7                             | line break 101                 |
| properties 30                            | see also text box              |
| Structure tab 38                         | wrapping <b>77</b>             |
| sites                                    | text box                       |
| blank 6                                  | adding images <b>74</b>        |
| compacting 25                            | properties <b>74, 116, 155</b> |
| creating 6                               | thumbnail page <b>86</b>       |
| editing new blank site 172               | toolbars                       |
| naming <b>6</b>                          | Page view 11                   |
| new <b>6</b>                             | Standard <b>29</b>             |
| opening 28                               | tools                          |
| previewing 23,48                         | Zoom In <b>29</b>              |
| publishing 133                           | Tools menu                     |
| sample 3                                 | options 32                     |
| saving 25                                | Site options <b>35</b>         |
| upgrading from previous version 168, 169 |                                |
| SiteStyles 17                            | U                              |
| adding 171, 172                          | Undo command 39                |
| compatibility 171                        | uninstalling 173               |
| sound                                    | upgrading                      |
| adding 109                               | sites <b>168</b>               |
| spelling                                 | SiteStyles 171                 |
| checking 116                             |                                |
| Standard toolbar 29                      | V                              |
| Style view 18,49                         | version compatibility 168      |
|                                          | views                          |
| T                                        | Assets 51                      |
| tables                                   | Page <b>11,38</b>              |
| adding links 142                         | Publish <b>52</b>              |
| adding text 139                          | Site <b>7,29</b>               |
| cell properties 139                      | Style <b>18,49</b>             |
| creating 138                             |                                |

#### W

warning icon 100, 147, 149

### Z

zooming 29